# **PokemonGo-Map Documentation**

Release 3.1.0

**Pokemon Masters** 

| 1  | Contributing to this Wiki     | 3  |
|----|-------------------------------|----|
| 2  | App Development               | 5  |
| 3  | Basic Installation            | 7  |
| 4  | Windows Prerequisites         | 11 |
| 5  | OSX Prerequisites             | 15 |
| 6  | Linux Install                 | 17 |
| 7  | Google Maps Key               | 21 |
| 8  | Amazon ECS                    | 25 |
| 9  | Bluemix                       | 29 |
| 10 | CloudFlare                    | 31 |
| 11 | DigitalOcean                  | 35 |
| 12 | Docker                        | 37 |
| 13 | Community Tools               | 43 |
| 14 | Spawnpoint Scanning Scheduler | 45 |
| 15 | Speed Scheduler               | 47 |
| 16 | Apache2 Reverse Proxy         | 53 |
| 17 | Beehive                       | 55 |
| 18 | Command Line                  | 57 |
| 19 | Configuration files           | 63 |
| 20 | Windows ENV Fix               | 65 |
| 21 | External Access to Map        | 69 |
|    |                               |    |

| 22 | Common Questions and Answers | 73        |
|----|------------------------------|-----------|
| 23 | Detailed Gym Information     | 75        |
| 24 | Using Multiple Accounts      | <b>79</b> |
| 25 | Using a MySQL Server         | 81        |
| 26 | Nginx                        | 87        |
| 27 | SSL Certificate Windows      | 91        |
| 28 | Status Page                  | 95        |
| 29 | Supervisord on Linux         | 97        |
| 30 | Workers                      | 99        |

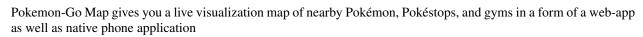

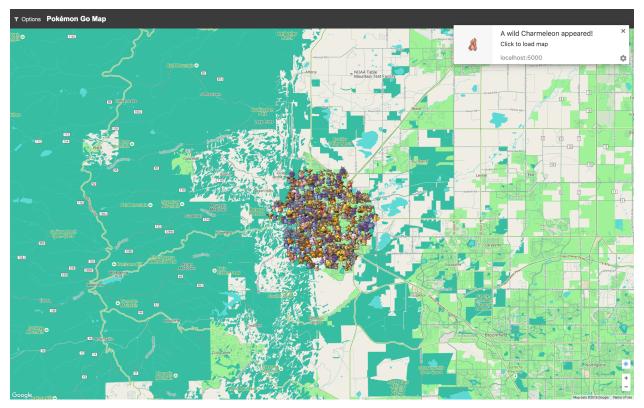

[ Official Homepage ] [ Official GitHub ] [ Discord Support ] [ GitHub Issues ]

About 1

2 About

# **Contributing to this Wiki**

**Note:** This article is about contributing pages and edits to this wiki. For contributing to the map itself see *App Development*.

You can fork this documentation from the main PokemonGo-Map github project and open pull requests for changes.

# 1.1 Adding or Editing Pages

A few guidlines to help keep things clean and organized...

Keep filenames short and to the point, for example: installation.rst

Always begin your new page with a title:

Titles will be shown at the top of a page and in the site nagivation. A title should describe a page in a glance. The rest of the file is written in ReST structured text. Here is a cheatsheet for RST formatting.

Once done editing your page, add it under one of the toctree sections in index.rst.

Now to preview your changes, open a terminal, go into the docs directory and use make clean-auto auto. This will start a local webserver with live updates pages as you save them.

Finally, when you are finished, submit your changes as a Pull Request to be reviewed.

## **App Development**

**Note:** This article is about contributing to the development codebase. For contributing to the wiki see *Contributing to this Wiki*.

**Warning:** These instructions will help you get started contributing code to the develop branch. If you just want to **use the map** you should not use develop, instead follow the *Basic Installation* instructions

Development requires several tools to get the job done. Python, obviously, needs to be installed. We also utilize NodeJS and Grunt for front-end asset compilation. The *Basic Installation* instructions have an extra section about getting node installed. Follow that.

#### 2.1 Node and Grunt

Grunt is a tool to automatically run tasks against the code. We use grunt to transform the Javascript and CSS before it's run, and bundle it up for distribution.

If you want to change the Javascript or CSS, you must install and run Grunt to see your changes

### 2.1.1 Compiling Assets

After Grunt is installed successfully, you need to run it when you change Javascript or CSS.

Simply type

npm run watch

on the command-line. This runs a default grunt "task" that performs a number of subtasks, like transforming JS with Babel, minifying, linting, and placing files in the right place. It will also automatically start a "watch" which will automatically rebuild files as you modify them. You can stop grunt-watch with CTRL+C.

If you'd like to just build assets once, you can run:

npm run build

# 2.2 The "/dist" directory

Files in the "static/dist/" subdirectories should not be edited. These will be automatically overwritten by Grunt.

To make your changes you want to edit e.g. static/js/map.js

### **Basic Installation**

These instructions cover an instation from a release as well as from a git clone.

# 3.1 Prerequisites

Follow one of the guides below to get the basic prerequisites installed:

- OSX Prerequisites
- Windows Prerequisites
- Linux Install

#### 3.2 Credentials

- · You'll need an active Pokemon Trainer Club account or Google account
- Get a Google Maps Key

# 3.3 Downloading the Application

To run a copy from the latest develop branch in git you can clone the repository:

git clone https://github.com/PokemonGoMap/PokemonGo-Map.git

# 3.4 Installing Modules

At this point you should have the following:

- Python 2.7
- pip
- PokemonGo-Map application folder

First, open up your shell (cmd.exe/terminal.app) and change to the directory of PokemonGo-Map.

You can verify your installation like this:

```
python --version
pip --version
```

The output should look something like:

```
$ python --version
Python 2.7.12
$ pip --version
pip 8.1.2 from /usr/local/lib/python2.7/site-packages (python 2.7)
```

Now you can install all the Python dependencies, make sure you're still in the directory of PokemonGo-Map:

Windows:

```
pip install -r requirements.txt
```

#### Linux/OSX:

```
sudo -H pip install -r requirements.txt
```

### 3.4.1 git Version Extra Steps

**Warning:** This only applies if you are running from a git clone.

In order to run from a git clone, you must compile the front-end assets with node. Make sure you have node installed for your platform:

- Windows/OSX (Click the Windows or Macintosh Installer respectively)
- Linux refer to the package installation for your flavor of OS"

Once node/npm is installed, open a command window and validation your install:

```
node --version
npm --version
```

The output should look something like:

```
$ node --version
v4.7.0
$ npm --version
3.8.9
```

Once node/npm is installed, you can install the node dependencies and build the front-end assets:

```
npm install
# The assets should automatically build (you'd see something about "grunt build")
# If that doesn't happen, you can directly run the build process:
npm run build
```

# 3.5 Basic Launching

Once those have run, you should be able to start using the application, make sure you're in the directory of PokemonGo-Map then:

```
python ./runserver.py --help
```

Read through the available options and set all the required CLI flags to start your own server. At a minimum you will need to provide a location, account login credentials, and a *google maps key*.

The most basic config you could use would look something like this:

```
python ./runserver.py -a ptc -u "USERNAME_HERE" -p "PASSWORD_HERE" \
   -1 "a street address or lat/lng coords here" -st 3 -k "maps key here"
```

Open your browser to http://localhost:5000 and your pokemon will begin to show up! Happy hunting!

# 3.6 Updating the Application

PokemonGo-Map is a very active project and updates often. You can follow the latest changes to see what's changing. If you are running a git version, you can update with a few quick commands:

```
git pull
pip install -r requirements.txt --upgrade (Prepend sudo -H on Linux)
npm install
npm run build
```

**IMPORTANT** Some updates will include database changes that run on first startup. These can take a while to update. You should run only **one** runserver.py command until you are certain that the DB has been updated. You will know almost immediatly that your DB needs updating by seing the following in the log/terminal screen **Detected database version 7, updating to 8** when it's done the log/terminal will continue as normal. This can take a while so be patient. Once it's done you can start all your instances like you normally would.

# **Windows Prerequisites**

In order to run the project, you will need Python, pip and the project dependencies.

# 4.1 Prerequisites

- git for windows
- Python 2.7.1.2
- Microsoft Visual C++ Compiler for Python 2.7

# 4.2 Step 1: Install Git for Windows

Download Git for Windows from the link above and install it. You will be fine with all recommended options during the setup.

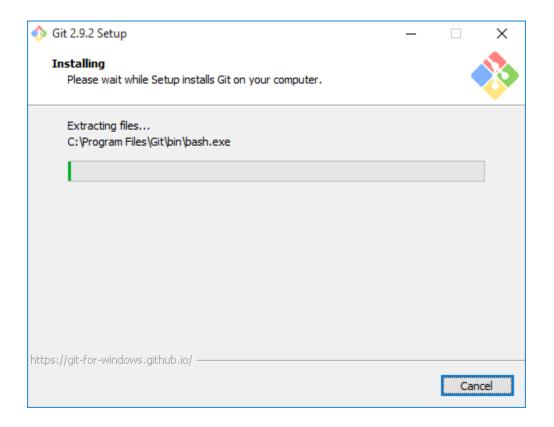

# 4.3 Step 2: Install Python

**Note**: If you already have another version of Python installed, you probably want to uninstall that version and install 2.7.1.2. I did not test this setup with any other version.

Download Python 2.7.1.2 either as the 64bit or the 32bit version from the link above. **Make sure** to add Python to PATH during the setup (see screenshot)!

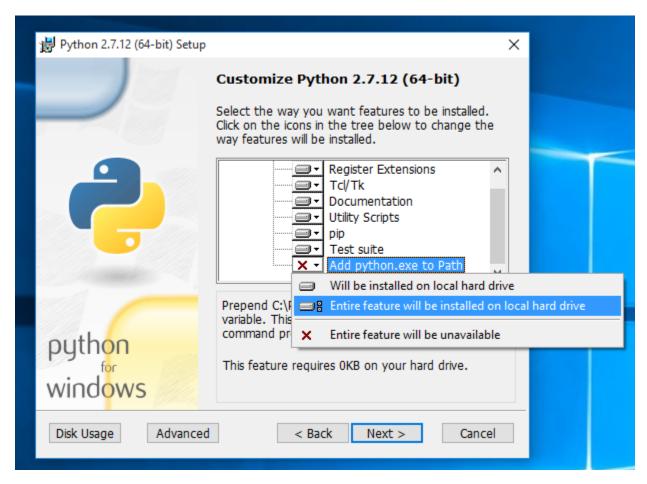

You may run into issues running python if you do not install it onto your primary partition (typically c:)

## 4.4 Optional: Fix Python Path

This step is not needed on every system, but it's probably good to check if everything is set up correctly.

First things first. Press WindowsKey + PAUSE on your keyboard and select *Advanced System Settings* from the left side menu. At the bottom of that windows click *Environment Variables*. In my case the Python value for the Path variable was set to C:\Python27\; which is wrong. You have to remove final backslash if that's the case for you too. If you're having issues with this feel free to open an Issue.

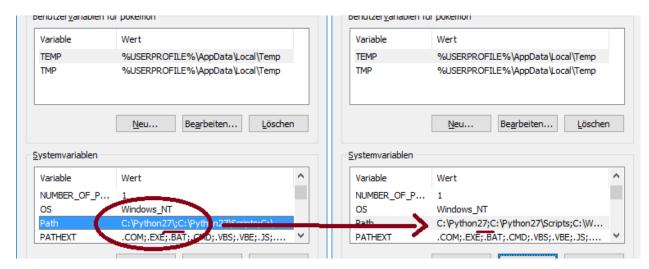

All set, head back to the basic install guide.

# **OSX Prerequisites**

In order to run the project, you will need Python, pip and the project dependencies. Version 2.7 is what we usually test against. You can use 3.x but no support will be given.

### 5.1 Prerequisites for this guide

- Mac OSX 10.9+
- Homebrew for Mac

### 5.2 Step 1: Install Homebrew

Follow the install instructions at http://brew.sh/ to get Homebrew installed

# 5.3 Step 2: Install Project Requirements

brew install git python protobuf

All set, head back to the basic install guide.

#### **Linux Install**

Installation will require Python 2.7 and Pip.

#### 6.1 Ubuntu

You can install the required packages on Ubuntu by running the following command:

```
sudo apt-get install -y python python-pip python-dev build-essential git
curl -sL https://deb.nodesource.com/setup_6.x | sudo -E bash -
sudo apt-get install -y nodejs
```

#### 6.2 Debian 7/8

Debian's sources lists are out of date and will not fetch the correct versions of Python and PIP. You must download and install these from source:

```
sudo apt-get install -y build-essential libbz2-dev libsqlite3-dev libreadline-dev.
→zlib1g-dev libncurses5-dev libssl-dev libgdbm-dev python-dev nodejs npm
wget https://www.python.org/ftp/python/2.7.12/Python-2.7.12.tgz
tar xzf Python-2.7.12.tgz && cd Python-2.7.12
./configure --prefix=/opt/python
make
make install
ln -s /opt/python/bin/python2.7 /usr/local/bin/python2.7
ln -s /opt/python/bin/python2.7 /usr/bin/python2.7
ln -s /usr/bin/python2.7 /usr/bin/python
ln -s /usr/local/bin/python2.7 /usr/local/bin/python
ln -s /opt/python/bin/pip /usr/bin/pip
ln -s /opt/python/bin/pip /usr/local/bin/pip
ln -s /usr/bin/nodejs /usr/bin/node
sed -e '$a\PATH="$PATH:/opt/python/bin"\' ~/.profile
source ~/.profile
wget https://bootstrap.pypa.io/get-pip.py
python get-pip.py
```

After install, check that you have the correct versions in your environment variables:

```
~$ python --version
    Python 2.7.12
~$ pip --version
    pip 8.1.2 from /home/user/.local/lib/python2.7/site-packages (python 2.7)
```

If your output looks as above, you can proceed with installation:

```
cd ~/
sudo apt-get install git
git clone https://github.com/PokemonGoMap/PokemonGo-Map.git
cd PokemonGo-Map
sudo -H pip install -r requirements.txt
npm install
sudo npm install -g grunt-cli
sudo grunt build
```

# 6.3 Troubleshooting:

If you have preciously installed pip packages before following this guide, you may need to remove them before installing:

```
pip freeze | xargs pip uninstall -y
```

If you have other pip installed packages, the old requirements.txt and cannot uninstall all then you can use:

```
pip uninstall -r "old requirements.txt"
pip install -r "new requirements.txt"
```

An error resulting from not removing previous packages can be:

```
016-12-29 00:50:37,560 [ search-worker-1][ search] [ INFO] Searching at search] [ Search] [ INFO] Searching at search] [ Search] [ Searc
```

If you're getting the following error:

```
root:~/PokemonGo-Map# ./runserver.py
Traceback (most recent call last):
    File "./runserver.py", line 10, in <module>
        import requests
ImportError: No module named requests

You will need to completely uninstall all of your pip packages, pip, and python, then_
    →re-install from source again. Something from your previous installation is still_
    →hanging around.
```

#### 6.4 Debian 7

Additional steps are required to get Debian 7 (wheezy) working. You'll need to update from glibc to eglibc

Edit your /etc/apt/sources.list file and add the following line:

```
deb http://ftp.debian.org/debian sid main
```

Then install the packages for eglibc:

```
sudo apt-get update
apt-get -t sid install libc6-amd64 libc6-dev libc6-dbg
reboot
```

### 6.5 Red Hat or CentOs or Fedora

You can install required packages on Red Hat by running the following command:

You may also need to install the EPEL repository to install python-pip and python-devel.

```
yum install epel-release
yum install python python-pip python-devel

Fedora Server:
dnf install python
dnf install redhat-rpm-config // fix for error: command 'gcc' failed with exit status
→1
```

All set, head back to the basic install guide.

# **Google Maps Key**

This project uses Google Maps. Each instance of Google Maps requires an API key to make it functional. This is quick guide to setting up your own key.

### 7.1 Getting the API Key

- 1. Go to Google API Console
- 2. If it's the first time, click 'Next' on a bunch of pop-ups or just click somewhere where the pop-ups aren't
- 3. Create Credentials

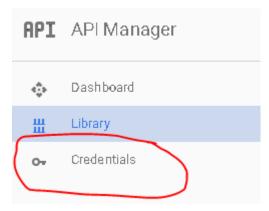

- Select a project: Create a project
- Project name: Anything you want
- Yes/No for email
- Yes to agree to ToS
- · Click create.
- 4. Get your API Key
  - · Click on Credentials again
  - Click Create -> API
  - Choose 'Browser Key'

# APIs Credentials You need credentials to access APIs. Enable the APIs you plan use and then create the credentials they require. Depending on API, you need an API key, a service account, or an OAuth 2.0 cl ID. Refer to the API documentation for details. Create credentials -API key Identifies your project using a simple API key to check quota : For APIs like Google Tanslate. OAuth client ID Requests user consent so your appican access the user's data For APIs like Google Calendar. Service account key Enables server-to-server, app-level authentication using robot For use with Google Cloud APIs. Help melchoose Asks a few questions to help you decide which type of creden

Click 'Create' and then copy the API Key somewhere

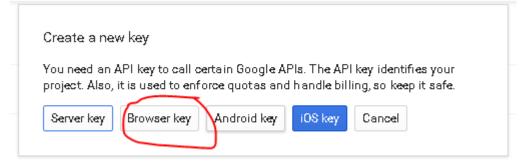

- 5. Enable two Google Maps APIs
  - Google Maps Javascript API Enables Displaying of Map
    - Click on 'Library'
    - Click on Google Maps Javascript API
    - Click 'ENABLE'
  - Google Places API Web Service Enables Location Searching
    - Click on 'Library'
    - Type 'Places' into the search box 'Search all 100+ APIs'
    - Choose Google Places API Web Service

- Click 'ENABLE'

# 7.2 Using the API Key

The google maps api key may either be installed in config/config.ini file, or you can provide it as a command line parameter like -k 'your key here'

### **Amazon ECS**

Warning - Most cloud providers have been IP blocked from accessing the API

Amazon ECS is essentially managed docker allowed you to run multi-container environments easily with minimal configuration. In this guide we'll create an ECS Task that will run a single pokemongo-map container with a MariaDB container for persisting the data

## 8.1 Requirements

- AWS Account
- AWS ECS Cluster with at least one instance assigned
  - t2.micro type is sufficient for this setup

### 8.2 Process

In the AWS ECS console create a Task Definition with the JSON below. You will need to set the following values:

- POGOM\_USERNAME username for pokemongo
- POGOM\_PASSWORD password for pokemongo
- POGOM\_AUTH\_SERVICE Define if you are using google or ptc auth
- POGOM\_LOCATION Location to search
- POGOM\_DB\_USER Database user for MariaDB
- POGOM\_DB\_PASS Database password for MariaDB

```
"hostPort": 80,
        "containerPort": 5000,
        "protocol": "tcp"
],
"hostname": null,
"essential": true,
"entryPoint": null,
"mountPoints": [],
"name": "pokemongomap",
"ulimits": null,
"dockerSecurityOptions": null,
"environment": [
        "name": "POGOM_DB_TYPE",
        "value": "mysql"
    },
    {
        "name": "POGOM_LOCATION",
        "value": "Seattle, WA"
    },
        "name": "POGOM_DB_HOST",
        "value": "database"
    },
        "name": "POGOM_NUM_THREADS",
        "value": "1"
    },
    {
        "name": "POGOM_DB_NAME",
        "value": "pogom"
    },
        "name": "POGOM_PASSWORD",
        "value": "MyPassword"
    },
        "name": "POGOM_GMAPS_KEY",
        "value": "SUPERSECRET"
    },
        "name": "POGOM_AUTH_SERVICE",
        "value": "ptc"
    },
        "name": "POGOM_DB_PASS",
        "value": "somedbpassword"
    },
        "name": "POGOM_DB_USER",
        "value": "pogom"
    },
        "name": "POGOM_USERNAME",
        "value": "MyUser"
```

```
"links": [
        "database"
    "workingDirectory": null,
    "readonlyRootFilesystem": null,
    "image": "frostthefox/pokemongo-map",
    "command": null,
    "user": null,
    "dockerLabels": null,
    "logConfiguration": null,
    "cpu": 1,
    "privileged": null
},
    "volumesFrom": [],
    "memory": 128,
    "extraHosts": null,
    "dnsServers": null,
    "disableNetworking": null,
    "dnsSearchDomains": null,
    "portMappings": [],
    "hostname": "database",
    "essential": true,
    "entryPoint": null,
    "mountPoints": [],
    "name": "database",
    "ulimits": null,
    "dockerSecurityOptions": null,
    "environment": [
            "name": "MYSQL_DATABASE",
            "value": "pogom"
        },
            "name": "MYSQL_RANDOM_ROOT_PASSWORD",
            "value": "yes"
        },
            "name": "MYSQL_PASSWORD",
            "value": "somedbpassword"
        },
            "name": "MYSQL_USER",
            "value": "pogom"
        }
    ],
    "links": null,
    "workingDirectory": null,
    "readonlyRootFilesystem": null,
    "image": "mariadb:10.1.16",
    "command": null,
    "user": null,
    "dockerLabels": null,
    "logConfiguration": null,
    "cpu": 1,
    "privileged": null
```

8.2. Process 27

```
"volumes": [],
   "family": "pokemongo-map"
}
```

If you would like to add workers you can easily do so by adding another container with the additional variable POGOM\_NO\_SERVER set to true. You have to let one of the pokemongo-map containers start first to create the database, an easy way to control this is to create a link from the worker to the primary one as it will delay the start.

Once the Task is running you'll be able to access the app via the Instances IP on port 80.

### **Bluemix**

Bluemix is IBM's PaaS, built on top of Cloud Foundry, and it's free tier allows you to have 24 up time! Oh boy!

## 9.1 Prerequisites

- 1. Clone the git repo via https://github.com/PokemonGoMap/PokemonGo-Map.git
- 2. Create a Bluemix account
- 3. Install the Cloud Foundry CLI Download here.

## 9.2 Create and Run the App on Bluemix

To do this, you can either use the GUI (click through, create a new python runtime and name it). Once it's created, you push the code by cding into the directory and running:

```
cf push <nameofapp>
```

To do the same thing via command line, you simply run that last command. It'll create the app and push the code for you.

Note that this first deploy will fail! We need to configure the environment variables for authentication to Pokemon Go and your Google API Key. To do that via the CLI:

```
cf set-env <nameofapp> AUTH_SERVICE <ptc|google>
cf set-env <nameofapp> USERNAME <username>
cf set-env <nameofapp> PASSWORD password>
cf set-env <nameofapp> GMAPS_KEY <your google api key>
cf set-env <nameofapp> STEP_COUNT <step count>
cf set-env <nameofapp> LOCATION <the location you're spying on>
```

To set the environment variables via the GUI, you navigate to the "environment variables" tab in the app dashboard, click on "user defined," and enter them one by one.

Also make sure to paste your google api key in config/credentials.json.

Once the environment variables are set, and your credentials are set in config/credentials.json, re-push via cf push <nameofapp>.

# 9.3 An alternate way to set your credentials

Alternatively, instead of going the environment variable route, you can set up config.ini, and change the start command in manifest.yml to be

python runserver.py -se

which will pull the values from the config file instead of from the env vars.

30 Chapter 9. Bluemix

### CloudFlare

# 10.1 Prerequisites

- A domain name (free ones can be had from places like Freenom)
- Your server port forwarded and running on Port 80

# 10.2 Getting Started

First, sign up for an account at cloudflare.com. Get signed in and click "Add Site" at the top of the page to get started.

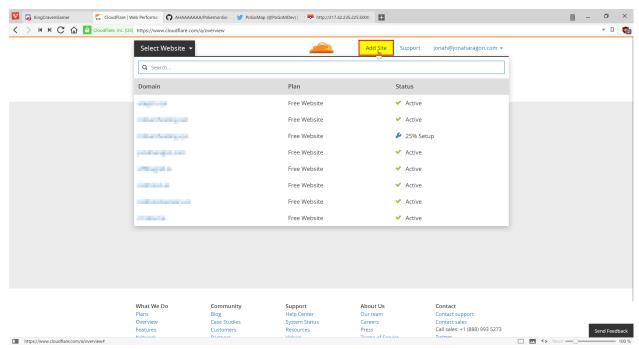

Enter your website in the text field and press "Begin Scan," when that finishes click Continue Setup next to your Domain.

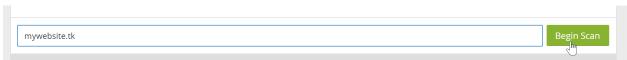

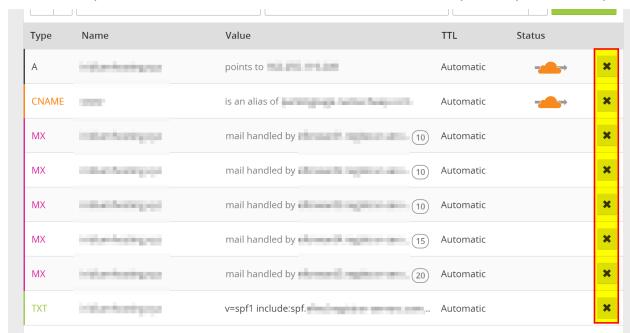

If there is already information in this table, click the "X"s to clear them all out unless you already know what they are.

When the information is cleared, add two new records with the text boxes at the top with the following configuration:

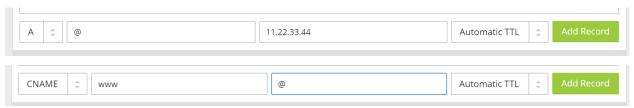

They should be added in the table automatically when you press "Add Record." **Make sure they have the Orange Cloud next to them** to stay secure. When this is done, press "Continue" at the bottom of the page. On the next page select the "Free Website" option if it isn't already preselected and "Continue" again.

Now it will give you two Nameservers on a page similar to this (although yours will most likely be different). Copy both the bold ones and put them in your domain settings at your registrar.

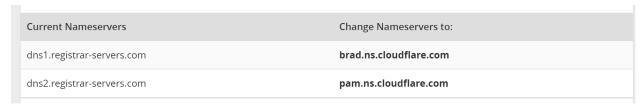

Instructions to change your nameservers differ between domain registrars, here's instructions for a few common ones:

- Namecheap
- · GoDaddy
- Freenom

Once you have them set, navigate back to CloudFlare and press the Green Continue button once more, and you should be set! It may take **up to** 24 hours for it to switch to CloudFlare, but most of the time it happens much faster than that.

While we wait for it to switch, we should change some settings.

# 10.3 Settings to Change

Click the "Crypto" tab at the top and change SSL from Full to Flexible if it isn't already.

Navigate to "Firewall" and change "Security Level" to "High." If you are running this from your house consider setting it to "I'm under attack" for the highest amount of DDoS security against your server.

## 10.4 Finishing Up

Everything should not be configured correctly! Simply visit http://yourdomain.com/ in your browser and your map should load, all while hiding your IP address from everybody else.

## **DigitalOcean**

Warning - Most cloud providers have been IP blocked from accessing the API

## 11.1 Prerequisites

- A DigitalOcean account Using this link will grant \$10 in credit, enough for running your server for up to 2
  months.
- · A Google Maps API key
- · A new Pokemon Club account

#### 11.2 Installation

Create a Droplet in your DigitalOcean control panel with Ubuntu 16.04, any Droplet size will work.

Check the "User Data" box lower on the page and enter the following:

```
#!/bin/bash

apt-get -y update
apt-get -y install python python-pip git
git clone https://github.com/PokemonGoMap/PokemonGo-Map.git /root/PoGoMap
cd /root/PoGoMap
pip install -r requirements.txt
python runserver.py -u [USERNAME] -p [PASSWORD] -st 10 -k [Google Maps API key] -l

--"[LOCATION]" -H 0.0.0.0 -P 80
```

**Important:** Be sure to replace [USERNAME], [PASSWORD], [API Key], and [LOCATION]' with your Pokemon Trainers Club Username and Password, your Google Maps API Key, and your location (Latitude and Longitude), respectively. You will be able to change locations later on the site.

Once you have that, create your Droplet. Setup will take a few minutes initially, but once it's done your map will be accessible at http://[YOURDROPLET]/, replacing that of course with your Droplet's IP address.

# 11.3 Starting the server

On the first boot the server will start automatically so this step isn't necessary, however if you have to restart the Droplet for any reason, you can start PoGoMap with the following two commands:

Credit: JonahAragon

### **Docker**

Docker is a great way to run "containerized" applications easily and without installing tons of stuff into your computer.

If you are not familiar or don't feel confortable with Python, pip or any of the other the other stuff involved in launching a PokemonGo-Map server, Docker is probably the easiest approach for you.

## 12.1 Prerequisites

- Docker
- · Google Maps API Key

#### 12.2 Introduction

The quickest way to get PokemonGo-Map up and running with docker is quite simple. However, given the disposable nature of docker containers, and the fact that the default database for PokemonGo-Map is SQLite, your data won't be persistent. In case the container is stopped or crashes, all the collected data will be lost.

If that doesn't bother you, and you just want to give PokemonGo-Map a go, keep on reading. If you prefer a persistent setup, skip to "Advanced Docker Setup"

## 12.3 Simple Docker Setup

#### 12.3.1 Starting the server

In order to start the map, you've got to run your docker container with a few arguments, such as authentication type, account, password, desired location and steps. If you don't know which arguments are necessary, you can use the following command to get help:

```
docker run --rm frostthefox/pokemongo-map -h
```

To be able to access the map in your machine via browser, you've got to bind a port on your host machine to the one wich will be exposed by the container (default is 5000). The following docker run command is an example of to launch a container with a very basic setup of the map, following the instructions above:

```
docker run -d --name pogomap -p 5000:5000 \
  frostthefox/pokemongo-map \
    -a ptc -u username -p password \
    -k 'your-google-maps-key' \
    -l 'lat, lon' \
    -st 5
```

If you would like to see what are the server's outputs (console logs), you can run:

```
docker logs -f pogomap
```

Press ctrl-c when you're done.

#### 12.3.2 Stopping the server

In the step above we launched our server in a container named pogomap. Therefore, to stop it as simple as running:

```
docker stop pogomap
```

After stopping a named container, if you would like to launch a new one re-using such name, you have to remove it first, or else it will not be allowed:

```
docker rm pogomap
```

#### 12.3.3 Local access

Given that we have bound port 5000 in your machine to port 5000 in the container, which the server is listening to, in order to access the server from your machine you just got to access http://localhost:5000 in your preferred browser.

#### 12.3.4 External access

If external access is necessary, there are plenty of ways to expose you server to the web. In this guide we are going to approach this using a ngrok container, which will create a secure introspected tunnel to your server. This is also very simple to do with Docker. Simply run the following command:

```
docker run -d --name ngrok --link pogomap \
  wernight/ngrok \
   ngrok http pogomap:5000
```

After the ngrok container is launched, we need to discover what domain you've been assigned. The following command can be used to obtain the domain:

That should output something like:

38

```
http://random-string-here.ngrok.io
https://random-string-here.ngrok.io
```

Open that URL in your browser and you're ready to rock!

## 12.4 Updating Versions

In order to update your PokemonGo-Map docker image, you should stop/remove all the containers running with the current (outdated) version (refer to "Stopping the server"), pull the latest docker image version, and restart everything. To pull the latest image, use the following command:

```
docker pull frostthefox/pokemongo-map
```

If you are running a ngrok container, you've got to stop it as well. To start the server after updating your image, simply use the same commands that were used before, and the containers will be launched with the latest version.

## 12.5 Running on docker cloud

If you want to run pokemongo-map on a service that doesn't support arguments like docker cloud or ECS, you'll need to pass settings via variables below is an example:

```
docker run -d -P \
    -e "POGOM_AUTH_SERVICE=ptc" \
    -e "POGOM_USERNAME=UserName" \
    -e "POGOM_PASSWORD=Password" \
    -e "POGOM_LOCATION=Seattle, WA" \
    -e "POGOM_GMAPS_KEY=SUPERSECRET" \
    frostthefox/pokemongo-map
```

## 12.6 Advanced Docker Setup

In this session, we are going to approach a docker setup that allows data persistence. To do so, we are going to use the docker image for MySQL as our database, and have our server(s) connect to it. This could be done by linking docker containers. However, linking is considered a legacy feature, so we are going to use the docker network approach. We are also going to refer to a few commands that were used in the "Simple Docker Setup" session, which has more in-depth explanation about such commands, in case you need those.

## 12.6.1 Creating the Docker Network

The first step is very simple, we are going to use the following command to create a docker network called pogonw:

```
docker network create pogonw
```

## 12.6.2 Launching the database

Now that we have the network, we've gotta launch the database into it. As noted in the introduction, docker containers are disposable. Sharing a directory in you machine with the docker container will allow the MySQL server to use such directory to store its data, which ensures the data will remain there after the container stops. You can create this directory wherever you like. In this example we going to create a dir called /path/to/mysql/ just for the sake of it.

```
mkdir /path/to/mysql/
```

After the directory is created, we can lauch the MySQL container. Use the following command to launch a container named db into our previously created network, sharing the directory we just created:

```
docker run --name db --net=pogonw -v /path/to/mysql/:/var/lib/mysql -e MYSQL_ROOT_

--PASSWORD=yourpassword -d mysql:5.6.32
```

The launched MySQL server will have a single user called root and its password will be yourpassword. However, there is no database/schema that we can use as the server will be empty on the first run, so we've gotta create one for PokemonGo-Map. This will be done by executing a MySQL command in the server. In order to connect to the server, execute this command:

```
docker exec -i db mysql -pyourpassword -e 'CREATE DATABASE pogodb'
```

That will do the trick. If you want to make sure the database was created, execute the following command and check if pogodb is listed:

```
docker exec -i db mysql -pyourpassword -e 'SHOW DATABASES'
```

#### 12.6.3 Relaunching the database

If the db container is not running, simply execute the same command that was used before to launch the container and the MySQL server will be up and running with all the previously stored data. You won't have to execute any MySQL command to create the database.

#### 12.6.4 Launching the PokemonGo-map server

Now that we have a persistent database up and running, we need to launch our PokemonGo-map server. To do so, we are going to use a slightly modified version of the docker run command from the "Simple Docker Setup" session. This time we need to launch our server inside the created network and pass the necessary database infos to it. Here's an example:

```
docker run -d --name pogomap --net=pogonw -p 5000:5000 \
   frostthefox/pokemongo-map \
    -a ptc -u username -p password \
    -k 'your-google-maps-key' \
    -l 'lat, lon' \
    -st 5 \
    --db-type mysql \
    --db-host db \
    --db-port 3306 \
    --db-name pogodb \
    --db-user root \
    --db-pass yourpassword
```

This will launch a container named pogomap. Just like before, in order to check the server's logs we can use:

```
docker logs -f pogomap
```

If you want more detailed logs, add the --verbose flag to the end of the docker run command.

If everything is fine, the server should be up and running now.

#### 12.6.5 Launching workers

If you would like to launch a different worker sharing the same db, to scan a different area for example, it is just as easy. We can use the docker run command from above, changing the container's name, and the necessary account and coordinate infos. For example:

```
docker run -d --name pogomap2 --net=pogonw \
   frostthefox/pokemongo-map \
    -a ptc -u username2 -p password2 \
    -k 'your-google-maps-key' \
    -l 'newlat, newlon' \
    -st 5 \
    --db-type mysql \
    --db-host db \
    --db-port 3306 \
    --db-name pogodb \
    --db-user root \
    --db-pass yourpassword
    -ns
```

The difference here being: we are launching with the -ns flag, which means that this container will only run the searcher and not the webserver (front-end), because we can use the webserver from the first container. That also means we can get rid of -p 5000:5000, as we dont need to bind that port anymore.

If for some reason you would like this container to launch the webserver as well, simply remove the -ns flag and add back the -p, with a different pairing as your local port 5000 will be already taken, such as -p 5001:5000.

#### 12.6.6 External Access

Just like before, we can use ngrok to provide external access to the webserver. The only thing we need to change in the command from the previous session is the --link flag, instead we need to launch ngrok in our network:

```
docker run -d --name ngrok --net=pogonw \
  wernight/ngrok \
  ngrok http pogomap:5000
```

To obtain the assigned domain from ngrok, we also need to execute the previous command in our network instead of using links:

## 12.6.7 Inspecting the containers

If at any moment you would like to check what containers are running, you can execute:

```
docker ps -a
```

If you would like more detailed information about the network, such as its subnet and gateway or even the ips that were assigned to each running container, you can execute:

```
docker network inspect pogonw
```

#### 12.6.8 Setting up notifications

If you have a docker image for a notification webhook that you want to be called by the server/workers, such as PokeAlarm, you can launch such container in the 'pogonw' network and give it a name such as 'hook'. This guide won't cover how to do that, but once such container is configured and running, you can stop your server/workers and relaunch them with the added flags: -wh, --wh-threads and --webhook-updates-only. For example, if the hook was listening to port 4000, and we wanted 3 threads to post updates only to the hook:

```
docker run -d --name pogomap --net=pogonw -p 5000:5000 \
   frostthefox/pokemongo-map \
    -a ptc -u username -p password \
    -k 'your-google-maps-key' \
    -l 'lat, lon' \
    -st 5 \
    --db-type mysql \
    --db-port 3306 \
    --db-port 3306 \
    --db-name pogodb \
    --db-user root \
    --db-pass yourpassword \
    -wh 'http://hook:4000' \
    --wh-threads 3 \
    --webhook-updates-only
```

42 Chapter 12. Docker

## **Community Tools**

Some useful tools made by the community for the community

### 13.1 ptc-acc-gen

A PTC account generation script, generates any # of accounts. ToS verification/trainer name setting via PogoPlayer. Google Scripts script to accept email verification included. Outputs in .csv format. Semi-auto (Manually finish captcha) and automatic (Automatically finish captcha using 2captcha) modes.

#### 13.2 PTC Account Generator

# 13.2.1 An automation script that can create any number of Nintendo Pokémon Trainer Club accounts

Used to generate any desired number of PTC accounts - TOS verifies them and includes a google script that can be used to verify all the emails. Outputs generated account information in .csv format.

## 13.3 PoGo-Captcha

This tool will check if one or more accounts need to be reactivated solving a captcha. It can be used with a CSV file using the same syntax as PokemonGo-Map csv file (each line: "ptc,username,password"). Captchas can be solved manually or automatically using 2captcha api key.

#### 13.4 PGM Multi Loc

# 13.4.1 Easily visualize locations on a map before scanning, and generate a customized launch script.

Add multiple scan locations on the map. Automatically convert an area to a beehive. Resize and move the location on the map. Disable individual hives to stop scanning a specific location.

Generate a customized launch script, with the ability to edit the templates used for the individual commands. Pass in a list of account information that contains usernames, passwords, proxies, etc.

## 13.5 Cor3Zer0's Map Calculator

#### 13.5.1 Calculator that helps in the creation of PokemonGo Map

Used to calculate optimized flags for particular use cases given a set situation. *Example: I have an ST of 7, a delay of 10, and need my scan to be around 100 seconds. How many accounts should I use?* 

## 13.6 HoneySpots - Easy Multi-account-Multi-location generator

# 13.6.1 Saves users a ton of tedious work - allows completely customized file generation and control.

Constantly in development - but allows the generation of a multi-worker .bat file with ease, along with custom flags. Can read account and location data right off a .csv file (no need to edit the files either - just set the right columns) and allows you to customize everything from the starting parameters to the naming of each instance through an easily configurable config.ini. Example: I need to search a few small areas very very quickly with accounts I've generated through the PTC Acc Gen Example: I have a list of locations and a list of accounts, but I don't want to go through the tedium of having to create the .bat myself

## 13.7 HoneyFill - Multi-account-multi-location generator in python

#### 13.7.1 Easily parsing your accounts and coordinates.

Generate .sh file to start PokemonGo-Map with given coordinates. Use your .csv files to fill the users and coordinates. Providing Command line arguments to configure the output. Allows setting the step size of multiple coordinates, and amount of users it's using. Useful when you need to regenerate a scanner starter with new accounts. *Example: python2 generate.py -a EXAMPLEaccounts.csv -c EXAMPLElocations.csv* 

## **Spawnpoint Scanning Scheduler**

If you already have a large number of known spawnpoints it may be worth looking into Spawnpoint Scanning

Spawnpoint Scanning consists of only scanning an area in which a spawn has recently happened, this saves a large number of requests and also detects all spawns soon after they appear instead of whenever the scan gets round to them again

Spawnpoint Scanning is particularly useful in areas where spawns are spread out

# 14.1 Spawnpoint Scanning can be run in one of three different modes:

#### 14.1.1 Scans based on database

```
python runserver.py -ss -l YOURLOCATION -st STEPS
```

Where YOURLOCATION is the location the map should be centered at and also the center of the hex to get spawn locations from, -st sets the size of the clipping hexagon (hexagon is the same size as the scan of the same -st value)

This is particularly useful for when using a beehive

Note: when using the mode when not in a beehive, it is recommended to use an -st value one higher than the scan was done on, to avoid very edge spawns being clipped off

#### 14.1.2 Dump scans from database then use the created file

```
python runserver.py -ss YOURFILE.json -1 YOURLOCATION -st STEPS --dump-spawnpoints
```

Where YOURFILE.json is the file containing all the spawns, YOURLOCATION is the location the map should be centered at and also the center of the hex to get spawn locations from and -st sets the size of the clipping hexagon (hexagon is the same size as the scan of the same -st value)

This mode is mainly used for switching from database mode to spawnFile mode, and can also be used simply for dumping all spawns to file (use a very large -st and close the program once it has created the file)

#### 14.1.3 Scans based on file

python runserver.py -ss YOURFILE.json -1 YOURLOCATION

Where YOURFILE.json is the file containing all the spawns, and YOURLOCATION is the location the map should be centered at (YOURLOCATION is not used for anything else in this mode)

Note: in this mode -st does nothing

#### 14.1.4 Getting spawns

for generating the spawns to use with Spawnpoint Scanning it is recommended to scan the area with a scan that completes in 10 minutes for at least 1 hour, this should guarantee that all spawns are found

spawn files can also be generated with an external tool such as spawnScan

## **Speed Scheduler**

Speed Scheduler is an alternative scheduler to Hex Scan or Spawnpoint Scan with a speed limit and full support for spawnpoint discovery, exact spawnpoint spawntime and duration identification, and automatic transition from spawnpoint discovery to identification to only scanning spawnpoints.

#### 15.1 Features

- Limit speed according to default of 35 kph or by setting -kph
- Do an initial scan of the full area, then automatically switch to tracking down the exact spawn time (finding the TTH) and only scan for spawns (an -ss like behaviour).
- Add spawn point type identification of the three current types of spawn points 15, 30, and 60 minute spawns.
- Change spawn point scans to correct spawn time according to spawnpoint type
- · Add scans to complete identification for partially identified spawn points
- Dynamically identify and check duration of new spawn points without requiring return to Hex scanning
- Identify spawn points that have been removed and stop scanning them

To use Speed Scheduler, always put -speed in the command line or set speed-scan in your config file.

## 15.2 Commands and configs

What command line args should I use for Speed Scheduler?

```
Here's an example: runserver.py -speed -st 25 -w 100 -ac accounts.csv
```

How big should I make my -st?

Speed Scheduler works best with -st larger than 20. For smaller -st, more instances will be required to handle a large area, and the workers will not be able to help each other because they are walled off into separate instances.

What should I set scan delay (-sd) to?

With the default speed limit of 35 kph, scan delay isn't needed. It takes about 12 seconds to get to a neighboring location, which is sufficient delay. If you include an -sd lower than 12 seconds, it won't have an effect. If you use a -sd higher than 12, it will decrease the amount of scans your workers can do.

Is there a different command line option to tell Speed Scheduler to do an initial scan or to do -ss (spawnpoint based scanning)?

Speed workers are independent and look for the best scans they reach under the speed limit. The priority is initial scans, TTH, and then spawns. If a worker can not reach an initial scan under the speed limit, it will do a TTH search. If it can't do an initial scan or a TTH search, it will scan for new pokemon spawns, so all workers are always doing their best to find pokemon. Always put -speed in the command line or set speed-scan in your config file.

Does Speed Scheduler work with beehives (-bh argument)?

Yes, although before using beehives, it's first recommended to use larger -st. The logic of Speed Scheduler scheduler works with the beehives, but the strength of Speed Scheduler is it's ability to have multiple workers in a single hive working together to cover the closest spawns. If the area you have to cover is so large (> -st 50?) that CPU load is becoming an issue, then using -bh in combination with -wph (-workers\_per\_hive) to set more workers per hive may be helpful.

Does Speed Scheduler work with no-jitter (-nj)?

Yes. Jitter adjusts only the location sent to the API, not the location used internally, so Speed Scheduler can still recognize the location.

Does Speed Scheduler work with spawn point json lists?

No. I'm not aware of a method to populate the Spawnpoint DB table with a JSON list. Writing and testing and publishing such a method left as an exercise for the reader.

You mean I will need to do an initial scan again? Oh, the captchas! Oh, the humanity!

I feel your pain. At least I can tell you that Speed Scheduler will do the initial scan and find the TTHs with less scans than any other Scheduler. Hex Scheduler would take 60 scans to find spawn points and TTH, whereas Speed Scheduler will only take 5 scans per location to find the spawn points, and perhaps another 5 scans to find the TTH per spawn point, so it's about one fifth of the scans other schedulers require.

#### 15.3 General

How long does the initial scan take?

With sufficient workers, the initial scan to find all the spawnpoints should be completed in a little over an hour.

I'm doing the initial scan, and the spawns have a duration under 1 minute. Why?

Speed Scheduler doesn't make assumptions about how long the spawns are, so when it first sees a spawn, if there's no TTH, all it can say is that the spawn will be there for at least 60 seconds. After the initial scan is done, durations will be longer.

How does Speed Scheduler find the time\_til\_hidden or TTH?

At the last minute or so of a Pokemon spawn, the servers include a time stamp of when the pokemon will disappear, called the time\_til\_hidden (TTH). Until the TTH is found, spawns are scanned twice – once when they first spawn and again at the end of their spawn window to find the time\_til\_hidden and get the exact spawn time. Speed Scheduler searches for the TTH by doing a search between the last seen time and 15 minutes after. If the spawn isn't there at this time, it searches again between that last seen time and earliest unseen time. Next check is between those times again, and so on. This reduces the time where the TTH could be by about half every search, so it should find the TTH within five or so searches.

Speed Scheduler has been running for days, but the TTH found is still about 99%. Why doesn't it find 100% of the TTH?

There appear to be some rare spawns that are not simple 15, 30, or 60 minute spawns. These spawns may have hidden times or not end with a TTH period. Also, as the possible window for where the TTH could be gets smaller, the time for a worker to scan that location also becomes smaller, so it takes longer to hit the window and find the TTH.

Does Speed Scheduler still find new spawns even if TTH complete is less than 100%?

Yes. For the few spawns where the TTH still hasn't been found, there is usually only a few minutes when it could be, so Speed Scheduler still queues those new spawns and is probably only late to scan them by a minute or two.

How many workers will I need for the initial scan?

Here's a rough formula for how many workers:

```
Workers = Cells / 20 Cells = (((steps * (steps - 1)) * 3) + 1)
```

With -st 26, you will have 1951 cells and need about 98 workers.

To do the initial scan in an hour so, at -kph 35, it takes about half a minute to get to a the next location to scan, and you will want to be able to scan all cells in about 10 minutes, so the workers Cells / 20. If you reduce the -kph from 35 by half, increase the workers by double.

How many workers will I need after the initial scan is done?

This will depend on the spawn density of your area. If the Spawns Reached percentage is 100%, you should be able to reduce the number of workers.

What if I don't have enough workers?

Speed Scheduler will work with less workers, although it will take longer than an hour for the initial scan and may take a while raise the TTH found percent.

Does this work with beehive instances?

Unless scanning a very large area (> -st 50?), Speed Scheduler does not require beehives. Each worker independently looks for the best scan it can do closest to it, so they work well together without fencing off workers into different hives.

Can I run multiple instances with Speed Scheduler with one DB?

Yes.

Can the instances overlap?

Yes

How does it find the spawn points without having data from a Hex Scan?

Magic. This is covered in more detail in my initial PR#1386

What happens when it finds a new spawn point after the initial scan is done?

If a spawn point is noticed while scanning other spawnpoints, that scan location alone is reset and fully scanned to find the spawn point duration and exact spawn time.

How does it handle spawn points disappearing?

After a spawn point is not seen as expected over five times in a row, it stops scheduling scans for that spawnpoint. The data remains in the DB.

How does it handle web changes in the search location?

For changing the location of the searcher, this should work, but with lots of rescanning of the initial scan. Each time you change the location of the server, Speed Scheduler will restart its initial scan. Since Speed Scheduler records data about each search location, it is sensitive to changes in the location, and has to

15.3. General 49

start over with the initial scan every time it is changed. This is true even if you move back to an already scanned location, but the loc is only slightly different.

Is the speed limit also used when changing the scanner location?

Yes. Each worker remembers it's last scan location and time, so if the scanner is moved, it will take the workers time to get to the new location.

## 15.4 Print Screen, Status Page, and Log Messages

I'm seeing a lot of "[ WARNING] Nothing on nearby\_pokemons or wild. Speed violation?" in the log. What could cause this?

Common causes:

- Not using -speed as an argument. Other schedulers ignore the -kph argument.
- If the DB worker table has been recently deleted and the script restarted, such as with -cd (clear DB) option, the old position of the workers is forgotten, so they may violate the speed limit.
- There *aren't* any pokemon nearby. In areas over water or without pokemon spawns in 200m, these messages may be common. This is just a warning, and the data for that position is recorded normally.

I'm seeing a lot of "[ WARNING] Bad scan. Parsing found 0/0/0 pokemons/pokestops/gyms"

Common causes:

- · captchas
- IP bans
- Running Pogo-map with –no-gyms (-ng) and –no-pokestops (-nk). Speed Scheduler uses visible Gyms and Pokestops to determine if a scan is valid. Try adding gyms and stops back into your scan.

I'm seeing a lot of "[ WARNING] hhhs kind spawnpoint 12341234123 has no pokemon 2 times in a row"

Possible causes:

- · Spawnpoint is one of the extremely rare double spawnpoints and was scanned during it's hidden period
- Spawnpoint has been removed by Niantic. Speed Scheduler will no longer queue for scans after missing five times.

What does this line mean? SpeedScan Overseer: Scanning status: 27 total waiting, 0 initial bands, 0 TTH searches, and 27 new spawns

- Intial bands are the scans done to find the spawn points
- TTH searches are looking for the time\_til\_hidden stamp to find the exact spawn time
- New spawn searches are scanning new spawns.

How about this line? Initial scan: 100.00%, TTH found: 100.00%, Spawns reached: 100.00%, Spawns found: 100.00%, Good scans 99.59%

- Initial scan is the search for spawn points and scans each location in five bands within an hour, about 12 minutes apart. This should take a little over an hour to reach 100% with sufficient workers.
- TTH found is the percentage of spawn points for which the exact spawn time is known. This could take up to a day to get over 90%.
- Spawns reached is the percentage of spawns that are scanned before their timer runs out and they disappear.
   Will be low during the initial scan and possibly while still finding TTHs, but should reach 100% afterwards with sufficient workers.

- Spawns found is the percentage of spawns that found when and where they were expected. Low percentages mean the durations or end time of the spawnpoints are incorrect.
- Good scans are scans that aren't 0/0/0. Should be over 99% generally. If not, see above note about 0/0/0 warnings.

On the print screen (-ps) or status page (-sn) what do the messages mean?

- Not able to reach any scan under the speed limit Worker is not able to find anything to scan within range and stay under the speed limit.
- Nothing to scan All initial scans, spawns, and TTHs searches have been done, and workers are waiting for next spawn. Usually a good sign that you have more than enough workers.

But my system has been saying Nothing to scan for several minutes, and I know there are pokemon that have spawned during that time.

Ok, that's a bad sign. It means the Overseer thread has probably had an uncaught exception and died. Restart, and if you see an exception error in the logs, please report to @Artifice to fix.

## **Apache2 Reverse Proxy**

If you do not want to expose pokemongo-map to the web directly or you want to place it under a prefix, follow this guide:

Assuming the following:

- You are running pokemongo-map on the default port 5000
- You've already made your machine available externally
- 1. Install Apache2 plenty of tutorials on the web for this.
- 2. Enable the mods needed

```
sudo a2enmod proxy proxy_http proxy_connect ssl rewrite
```

3. Create a file /etc/apache2/sites-available/pokemongo-map.conf

```
sudo nano /etc/apache2/sites-available/pokemongo-map.conf`
```

#### copy pasta:

```
<VirtualHost *:80>
    ServerName pokemongo.yourdomain.com

ProxyPass / http://127.0.0.1:5000/
ProxyPassReverse / http://127.0.0.1:5000/

RewriteCond %{HTTP_HOST} !^pokemongo\.yourdomain\.com$ [NC]
RewriteRule ^/$ http://%{HTTP_HOST}/ [L,R=301]

ErrorLog ${APACHE_LOG_DIR}/error.log
CustomLog ${APACHE_LOG_DIR}/access.log combined

</VirtualHost>

<VirtualHost *:443>
    ServerName pokemongo.yourdomain.com

ProxyPass / http://127.0.0.1:5000/
ProxyPassReverse / http://127.0.0.1:5000/
RewriteCond %{HTTP_HOST} !^pokemongo\.yourdomain\.com$ [NC]
```

```
RewriteRule ^/$ http://%{HTTP_HOST}/ [L,R=301]

ErrorLog ${APACHE_LOG_DIR}/error.log
CustomLog ${APACHE_LOG_DIR}/access.log combined

SSLCertificateFile /var/www/ssl_keys/yourcert.crt
SSLCertificateKeyFile /var/www/ssl_keys/yourkey.key
SSLCertificateChainFile /var/www/ssl_keys/yourintermediatecert.crt

</VirtualHost>
```

If you want your maps at pokemongo.yourdomain.com, keep it just like it is If you want your maps at yourdomain.com/go/ (note the trailing slash!)

```
(take out ServerName)
ProxyPass /go/ http://127.0.0.1:5000/
ProxyPassReverse /go/ http://127.0.0.1:5000/

RewriteCond %{HTTP_HOST} !^yourdomain\.com/go/$ [NC]
RewriteRule ^/go/$ http://%{HTTP_HOST}/go/ [L,R=301]
```

- 4. Test your Apache2 config: sudo apachectl configtest
- 5. Enable your new config: sudo a2ensite pokemongo-map
- 6. Reload your Apache2 service: service apache2 reload
- 7. You can now access it by going to: http(s)://yourdomain.com/go or http(s)://pokemongo.yourdomain.com

#### **Beehive**

## 17.1 Visual Representation

## 17.2 Get Ready

The beehive script works by specifying only the parameters that are different for each worker on the command line. All other parameters are taken from the config file.

To ensure that your beehive will run correctly, first make sure that you can run purely from the config file:

```
python runserver.py
```

If this runs ok, you should be good to go!

#### **17.3 Get Set**

Open a Terminal or Command Window to the Tools / Hex Beehive Generator directory:

```
cd PokemonGo-Map/Tools/Hex-Beehive-Generator/
```

Now generate coordinates with location\_generator.py:

*NOTE:* Carefully read these instructions for the proper arguments.

```
python location_generator.py -st stepsize -lp ringsize -lat yourstartinglathere -lon_ \mbox{$\hookrightarrow$} yourstartinglonghere
```

#### For example:

```
python location_generator.py -st 5 -lp 4 -lat 39.949157 -lon -75.165297
```

This will generate a beehive.bat (or beehive.sh for non-Windows) file in the main map directory.

#### 17.4 GO!

Run the .bat/.sh file to start the workers.

# 17.5 Troubleshooting

If your instances start but then immediately stop, take each line and run the part after /MIN starting with the python path. This will stop the window from automatically closing so that you can see what the actual error is.

#### **Command Line**

```
usage: runserver.py
                    [-h] [-cf CONFIG] [-a AUTH SERVICE] [-u USERNAME]
                    [-p PASSWORD] [-w WORKERS] [-asi ACCOUNT_SEARCH_INTERVAL]
                    [-ari ACCOUNT_REST_INTERVAL] [-ac ACCOUNTCSV] [-bh]
                    [-wph WORKERS_PER_HIVE] [-1 LOCATION] [-nj]
                    [-st STEP_LIMIT] [-sd SCAN_DELAY]
                    [--spawn-delay SPAWN_DELAY] [-enc] [-cs] [-ck CAPTCHA_KEY]
                    [-cds CAPTCHA_DSK] [-ed ENCOUNTER_DELAY]
                    [-ewht ENCOUNTER WHITELIST | -eblk ENCOUNTER BLACKLIST]
                    [-ld LOGIN_DELAY] [-lr LOGIN_RETRIES] [-mf MAX_FAILURES]
                    [-me MAX_EMPTY] [-bsr BAD_SCAN_RETRY]
                    [-msl MIN_SECONDS_LEFT] [-dc] [-H HOST] [-P PORT]
                    [-L LOCALE] [-c] [-m MOCK] [-ns] [-os] [-nsc] [-fl] -k
                    GMAPS_KEY [--skip-empty] [-C] [-D DB] [-cd] [-np] [-ng]
                    [-nk] [-ss [SPAWNPOINT SCANNING]] [-speed] [-kph KPH]
                    [--dump-spawnpoints] [-pd PURGE_DATA] [-px PROXY] [-pxsc]
                    [-pxt PROXY_TIMEOUT] [-pxd PROXY_DISPLAY]
                    [-pxf PROXY_FILE] [-pxr PROXY_REFRESH]
                    [-pxo PROXY_ROTATION] [--db-type DB_TYPE]
                    [--db-name DB_NAME] [--db-user DB_USER]
                    [--db-pass DB_PASS] [--db-host DB_HOST]
                    [--db-port DB PORT]
                    [--db-max_connections DB_MAX_CONNECTIONS]
                    [--db-threads DB_THREADS] [-wh WEBHOOKS] [-gi]
                    [--disable-clean] [--webhook-updates-only]
                    [--wh-threads WH_THREADS] [-whr WH_RETRIES]
                    [-wht WH_TIMEOUT] [-whbf WH_BACKOFF_FACTOR]
                    [-whlfu WH LFU SIZE] [--ssl-certificate SSL CERTIFICATE]
                    [--ssl-privatekey SSL_PRIVATEKEY] [-ps [logs]]
                    [-slt STATS_LOG_TIMER] [-sn STATUS_NAME]
                    [-spp STATUS_PAGE_PASSWORD] [-hk HASH_KEY] [-tut]
                    [-el ENCRYPT_LIB] [-odt ON_DEMAND_TIMEOUT]
                    [-v [filename.log] | -vv [filename.log]]
Args that start with '--' (eg. -a) can also be set in a config file
(default: <PokemonGo-Map Project Root>/config/config.ini or specified
via -cf). The recognized syntax for setting (key, value) pairs is based on the
INI and YAML formats (e.g. key=value or foo=TRUE). For full documentation of
the differences from the standards please refer to the ConfigArgParse
documentation. If an arg is specified in more than one place, then commandline
values override environment variables which override config file values which
override defaults.
```

```
optional arguments:
 -h, --help
                       show this help message and exit [env var:
                       POGOMAP_HELP1
 -cf CONFIG, --config CONFIG
                       Configuration file. See docs/extras/configuration-files.md
 -a AUTH_SERVICE, --auth-service AUTH_SERVICE
                       Auth Services, either one for all accounts or one per
                        account: ptc or google. Defaults all to ptc. [env var:
                        POGOMAP_AUTH_SERVICE]
 -u USERNAME, --username USERNAME
                        Usernames, one per account. [env var:
                        POGOMAP_USERNAME]
 -p PASSWORD, --password PASSWORD
                        Passwords, either single one for all accounts or one
                        per account. [env var: POGOMAP_PASSWORD]
 -w WORKERS, --workers WORKERS
                        Number of search worker threads to start. Defaults to
                        the number of accounts specified. [env var:
                        POGOMAP_WORKERS]
 -asi ACCOUNT_SEARCH_INTERVAL, --account-search-interval ACCOUNT_SEARCH_INTERVAL
                        Seconds for accounts to search before switching to a
                        new account. 0 to disable. [env var:
                        POGOMAP_ACCOUNT_SEARCH_INTERVAL]
 -ari ACCOUNT_REST_INTERVAL, --account-rest-interval ACCOUNT_REST_INTERVAL
                        Seconds {f for} accounts to rest when they fail {f or} are
                        switched out [env var: POGOMAP_ACCOUNT_REST_INTERVAL]
 -ac ACCOUNTCSV, --accountcsv ACCOUNTCSV
                        Load accounts from CSV file containing
                        "auth_service, username, passwd" lines [env var:
                        POGOMAP_ACCOUNTCSV]
 -bh, --beehive
                        Use beehive configuration for multiple accounts, one
                        account per hex. Make sure to keep -st under 5, and -w
                        under the total amount of accounts available. [env
                        var: POGOMAP_BEEHIVE]
 -wph WORKERS_PER_HIVE, --workers-per-hive WORKERS_PER_HIVE
                        Only referenced when using --beehive. Sets number of
                        workers per hive. Default value is 1. [env var:
                        POGOMAP_WORKERS_PER_HIVE]
 -1 LOCATION, --location LOCATION
                        Location, can be an address or coordinates [env var:
                        POGOMAP_LOCATION]
                       Don't apply random -9m to +9m jitter to location. [env
 -nj, --no-jitter
                       var: POGOMAP_NO_JITTER]
 -st STEP_LIMIT, --step-limit STEP_LIMIT
                        Steps. [env var: POGOMAP_STEP_LIMIT]
 -sd SCAN_DELAY, --scan-delay SCAN_DELAY
                        Time delay between requests in scan threads. [env var:
                        POGOMAP_SCAN_DELAY]
 --spawn-delay SPAWN_DELAY
                        Number of seconds after spawn time to wait before
                        scanning to be sure the Pokemon is there. [env var:
                        POGOMAP_SPAWN_DELAY]
                        Start an encounter to gather IVs and moves. [env var:
 -enc, --encounter
                        POGOMAP_ENCOUNTER]
 -cs, --captcha-solving
                        Enables captcha solving. [env var:
                        POGOMAP_CAPTCHA_SOLVING]
```

```
-ck CAPTCHA_KEY, --captcha-key CAPTCHA_KEY
                      2Captcha API key. [env var: POGOMAP_CAPTCHA_KEY]
-cds CAPTCHA_DSK, --captcha-dsk CAPTCHA_DSK
                      PokemonGo captcha data-sitekey. [env var:
                     POGOMAP_CAPTCHA_DSK]
-ed ENCOUNTER_DELAY, --encounter-delay ENCOUNTER_DELAY
                      Time delay between encounter pokemon in scan threads.
                      [env var: POGOMAP_ENCOUNTER_DELAY]
-ewht ENCOUNTER_WHITELIST, --encounter-whitelist ENCOUNTER_WHITELIST
                      List of Pokemon to encounter for more stats. [env var:
                      POGOMAP_ENCOUNTER_WHITELIST]
-eblk ENCOUNTER_BLACKLIST, --encounter-blacklist ENCOUNTER_BLACKLIST
                      List of Pokemon to NOT encounter for more stats. [env
                      var: POGOMAP_ENCOUNTER_BLACKLIST]
-ld LOGIN_DELAY, --login-delay LOGIN_DELAY
                      Time delay between each login attempt. [env var:
                      POGOMAP_LOGIN_DELAY]
-lr LOGIN_RETRIES, --login-retries LOGIN_RETRIES
                      Number of login attempts before refreshing a thread.
                      [env var: POGOMAP_LOGIN_RETRIES]
-mf MAX_FAILURES, --max-failures MAX_FAILURES
                      Maximum number of failures to parse locations before
                      an account will go into a sleep for -ari/--account-
                      rest-interval seconds. [env var: POGOMAP_MAX_FAILURES]
-me MAX_EMPTY, --max-empty MAX_EMPTY
                      Maximum number of empty scans before an account will
                      go into a sleep for -ari/--account-rest-interval
                      seconds. Reasonable to use with proxies. [env var:
                      POGOMAP_MAX_EMPTY]
-bsr BAD_SCAN_RETRY, --bad-scan-retry BAD_SCAN_RETRY
                      Number of bad scans before giving up on a step.
                      Default 2, 0 to disable. [env var:
                      POGOMAP_BAD_SCAN_RETRY]
-msl MIN_SECONDS_LEFT, --min-seconds-left MIN_SECONDS_LEFT
                      Time that must be left on a spawn before considering
                      it too late and skipping it. For example 600 would
                      skip anything with < 10 minutes remaining. Default 0.
                      [env var: POGOMAP_MIN_SECONDS_LEFT]
-dc, --display-in-console
                      Display Found Pokemon in Console. [env var:
                      POGOMAP_DISPLAY_IN_CONSOLE]
-H HOST, --host HOST Set web server listening host. [env var: POGOMAP_HOST]
-P PORT, --port PORT Set web server listening port. [env var: POGOMAP_PORT]
-L LOCALE, --locale LOCALE
                      Locale for Pokemon names (default: en, check
                      static/dist/locales for more). [env var:
                      POGOMAP_LOCALE]
-c, --china
                      Coordinates transformer for China. [env var:
                      POGOMAP_CHINA]
-m MOCK, --mock MOCK Mock mode - point to a fpgo endpoint instead of using
                      the real PogoApi, ec: http://127.0.0.1:9090 [env var:
                      POGOMAP_MOCK]
                     No-Server Mode. Starts the searcher but not the
-ns, --no-server
                     Webserver. [env var: POGOMAP_NO_SERVER]
-os, --only-server
                     Server-Only Mode. Starts only the Webserver without
                      the searcher. [env var: POGOMAP_ONLY_SERVER]
-nsc, --no-search-control
                      Disables search control. [env var:
```

```
POGOMAP_NO_SEARCH_CONTROL]
-fl, --fixed-location
                     Hides the search bar for use in shared maps. [env var:
                      POGOMAP_FIXED_LOCATION]
-k GMAPS_KEY, --gmaps-key GMAPS_KEY
                     Google Maps Javascript API Key. [env var:
                      POGOMAP_GMAPS_KEY]
                     Enables skipping of empty cells in normal scans -
--skip-empty
                     requires previously populated database (not to be used
                     with -ss) [env var: POGOMAP_SKIP_EMPTY]
                     Enable CORS on web server. [env var: POGOMAP_CORS]
-C, --cors
-D DB, --db DB
                     Database filename for SQLite. [env var: POGOMAP_DB]
                   Deletes the existing database before starting the
-cd, --clear-db
                     Webserver. [env var: POGOMAP_CLEAR_DB]
                    Disables Pokemon from the map (including parsing them
-np, --no-pokemon
                     into local db.) [env var: POGOMAP_NO_POKEMON]
                     Disables Gyms from the map (including parsing them
-ng, --no-gyms
                      into local db). [env var: POGOMAP_NO_GYMS]
-nk, --no-pokestops
                     Disables PokeStops from the map (including parsing
                      them into local db). [env var: POGOMAP_NO_POKESTOPS]
-ss [SPAWNPOINT_SCANNING], --spawnpoint-scanning [SPAWNPOINT_SCANNING]
                      Use spawnpoint scanning (instead of hex grid). Scans
                      in a circle based on step_limit when on DB. [env var:
                      POGOMAP_SPAWNPOINT_SCANNING]
-speed, --speed-scan Use speed scanning to identify spawn points and then
                      scan closest spawns. [env var: POGOMAP_SPEED_SCAN]
-kph KPH, --kph KPH
                     Set a maximum speed in km/hour for scanner movement.
                      [env var: POGOMAP_KPH]
--dump-spawnpoints
                     Dump the spawnpoints from the db to json (only for use
                     with -ss). [env var: POGOMAP_DUMP_SPAWNPOINTS]
-pd PURGE_DATA, --purge-data PURGE_DATA
                      Clear Pokemon from database this many hours after they
                      disappear (0 to disable). [env var:
                      POGOMAP_PURGE_DATA]
-px PROXY, --proxy PROXY
                      Proxy url (e.g. socks5://127.0.0.1:9050) [env var:
                      POGOMAP_PROXY]
-pxsc, --proxy-skip-check
                      Disable checking of proxies before start. [env var:
                      POGOMAP_PROXY_SKIP_CHECK]
-pxt PROXY_TIMEOUT, --proxy-timeout PROXY_TIMEOUT
                      Timeout settings for proxy checker in seconds. [env
                      var: POGOMAP_PROXY_TIMEOUT]
-pxd PROXY_DISPLAY, --proxy-display PROXY_DISPLAY
                      Display info on which proxy being used (index or
                      full). To be used with -ps. [env var:
                      POGOMAP_PROXY_DISPLAY]
-pxf PROXY_FILE, --proxy-file PROXY_FILE
                      Load proxy list from text file (one proxy per line),
                      overrides -px/--proxy. [env var: POGOMAP_PROXY_FILE]
-pxr PROXY_REFRESH, --proxy-refresh PROXY_REFRESH
                      Period of proxy file reloading, in seconds. Works only
                      with -pxf/--proxy-file. (0 to disable). [env var:
                      POGOMAP_PROXY_REFRESH]
-pxo PROXY_ROTATION, --proxy-rotation PROXY_ROTATION
                      Enable proxy rotation with account changing for search
                      threads (none/round/random). [env var:
                      POGOMAP_PROXY_ROTATION]
```

```
--db-type DB_TYPE
                     Type of database to be used (default: sqlite). [env
                      var: POGOMAP_DB_TYPE]
                     Name of the database to be used. [env var:
--db-name DB NAME
                     POGOMAP_DB_NAME]
--db-user DB_USER
                    Username for the database. [env var: POGOMAP_DB_USER]
--db-pass DB_PASS Password for the database. [env var: POGOMAP_DB_PASS]
--db-host DB_HOST
                    IP or hostname for the database. [env var:
                     POGOMAP_DB_HOST]
--db-port DB_PORT
                    Port for the database. [env var: POGOMAP_DB_PORT]
--db-max_connections DB_MAX_CONNECTIONS
                     Max connections (per thread) {f for} the database. [env
                      var: POGOMAP_DB_MAX_CONNECTIONS]
--db-threads DB_THREADS
                      Number of db threads; increase if the db queue falls
                      behind. [env var: POGOMAP_DB_THREADS]
-wh WEBHOOKS, --webhook WEBHOOKS
                      Define URL(s) to POST webhook information to. [env
                      var: POGOMAP_WEBHOOK]
                      Get all details about gyms (causes an additional API
-gi, --gym-info
                      hit for every gym). [env var: POGOMAP_GYM_INFO]
--disable-clean
                      Disable clean db loop. [env var:
                      POGOMAP_DISABLE_CLEAN]
--webhook-updates-only
                      Only send updates (Pokemon & lured pokestops). [env
                      var: POGOMAP_WEBHOOK_UPDATES_ONLY]
--wh-threads WH_THREADS
                      Number of webhook threads; increase if the webhook
                     queue falls behind. [env var: POGOMAP_WH_THREADS]
-whr WH_RETRIES, --wh-retries WH_RETRIES
                     Number of times to retry sending webhook data on
                      failure. [env var: POGOMAP_WH_RETRIES]
-wht WH_TIMEOUT, --wh-timeout WH_TIMEOUT
                      Timeout (in seconds) for webhook requests. [env var:
                      POGOMAP_WH_TIMEOUT]
-whbf WH_BACKOFF_FACTOR, --wh-backoff-factor WH_BACKOFF_FACTOR
                      Factor (in seconds) by which the delay until next
                      retry will increase. [env var:
                      POGOMAP_WH_BACKOFF_FACTOR]
-whlfu WH_LFU_SIZE, --wh-lfu-size WH_LFU_SIZE
                      Webhook LFU cache max size. [env var:
                      POGOMAP_WH_LFU_SIZE]
--ssl-certificate SSL_CERTIFICATE
                      Path to SSL certificate file. [env var:
                      POGOMAP_SSL_CERTIFICATE]
--ssl-privatekey SSL_PRIVATEKEY
                      Path to SSL private key file. [env var:
                      POGOMAP_SSL_PRIVATEKEY]
-ps [logs], --print-status [logs]
                      Show a status screen instead of log messages. Can
                      switch between status and logs by pressing enter.
                      Optionally specify "logs" to startup in logging mode.
                      [env var: POGOMAP_PRINT_STATUS]
-slt STATS_LOG_TIMER, --stats-log-timer STATS_LOG_TIMER
                      In log view, list per hr stats every X seconds [env
                      var: POGOMAP_STATS_LOG_TIMER]
-sn STATUS_NAME, --status-name STATUS_NAME
                     Enable status page database update using STATUS_NAME
                      as main worker name. [env var: POGOMAP_STATUS_NAME]
```

```
-spp STATUS_PAGE_PASSWORD, --status-page-password STATUS_PAGE_PASSWORD
                      Set the status page password. [env var:
                      POGOMAP_STATUS_PAGE_PASSWORD]
-hk HASH_KEY, --hash-key HASH_KEY
                     Key for hash server [env var: POGOMAP_HASH_KEY]
-tut, --complete-tutorial
                      Complete ToS and tutorial steps on accounts if they
                      haven't already. [env var: POGOMAP_COMPLETE_TUTORIAL]
-el ENCRYPT_LIB, --encrypt-lib ENCRYPT_LIB
                      Path to encrypt lib to be used instead of the shipped
                      ones. [env var: POGOMAP_ENCRYPT_LIB]
-odt ON_DEMAND_TIMEOUT, --on-demand_timeout ON_DEMAND_TIMEOUT
                      Pause searching while web UI is inactive for this
                      timeout (in seconds). [env var:
                      POGOMAP_ON_DEMAND_TIMEOUT]
-v [filename.log], --verbose [filename.log]
                      Show debug messages from PokemonGo-Map and pgoapi.
                      Optionally specify file to log to. [env var:
                      POGOMAP_VERBOSE]
-vv [filename.log], --very-verbose [filename.log]
                      Like verbose, but show debug messages from all modules
                      as well. Optionally specify file to log to. [env var:
                      POGOMAP_VERY_VERBOSE1
```

## **Configuration files**

Configuration files can be used to organize server/scanner deployments. Any long-form command-line argument can be specified in a configuration file.

#### 19.1 Default file

The default configuration file is *config/config.ini* underneath the project home. However, this location can be changed by setting the environment variable POGOMAP\_CONFIG or using the -cf or -config flag on the command line. In the event that both the environment variable and the command line argument exists, the command line value will take precedence. Note that all relative pathnames are relative to the current working directory (often, but not necessarily where runserver.py is located).

## 19.2 Setting configuration key/value pairs

For command line values that take a single value they can be specified as:

```
keyname: value
e.g. host: 0.0.0.0
```

For parameters that may be repeated:

```
keyname: [ value1, value2, ...]
e.g. username: [ randomjoe, bonnieclyde ]
```

For command line arguments that take no parameters:

```
keyname: True
e.g. fixed-location: True
```

## 19.3 Example config file

Running this config file as:

```
python runserver.py -cf myconfig.seattle
```

would be the same as running with the following command line:

```
python runserver.py -u randomjoe -p passwordl -u bob -p password2 -l "seattle, wa" - \rightarrowst 5 -k MyGmapsKeyGoesHereSomeLongString -ps
```

## 19.4 Running multiple configs

One common way of running multiple locations is to use two configuration files each with common or default database values, but with different location specs. The first configuration running as both a scanner and a server, and in the second configuration file, use the *no-server* flag to not start the web interface for the second configuration. In the config file, this would mean including a line like:

no-server: True

#### **Windows ENV Fix**

#### A common error is:

```
'python' is not recognized as an internal or external command, operable program or_ ⇒batch file.
```

or:

```
'pip' is not recognized as an internal or external command, operable program or batch \rightarrow file.
```

Luckily for you, this error is easy to solve!

## 20.1 What's wrong:

Windows defines commands in something called "environment variables", if a program isn't here, Windows doesn't understand what you mean.

#### 20.2 How to solve this:

If you install python, it can automatically set the correct environment variables. However, if you didn't enable this feature, you need to do it manually.

## 20.3 How to set them manually:

Step 1] Press the WindowsKey + Pause/Break (Or right click on "This PC" and select properties)

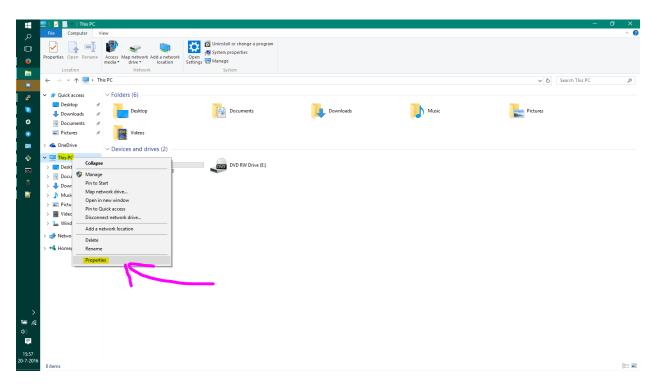

Step 2] Click on "Advanced system settings", a new window will appear. Now click "Environment Variables"

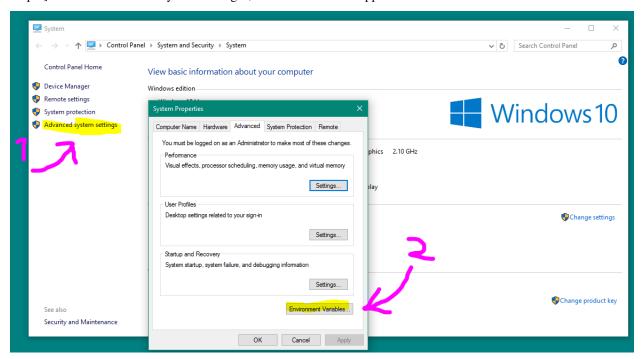

Step 3] Another window will pop up, now find "Path" and click "Edit...", then another window will pop up.

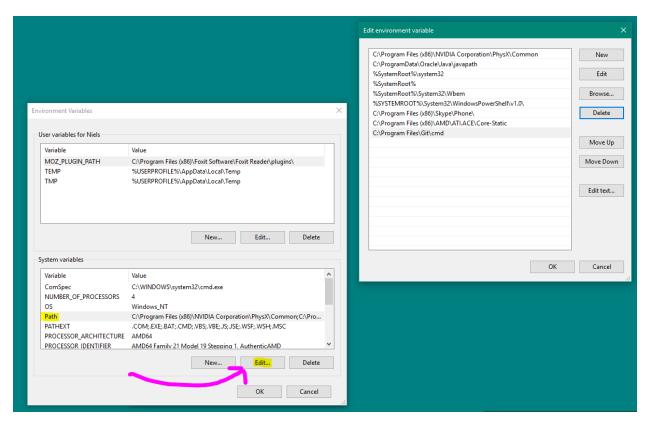

Step 4] Hit "New" and enter "C:\Python27", hit "New" again and now enter "C:\Python27\Scripts"

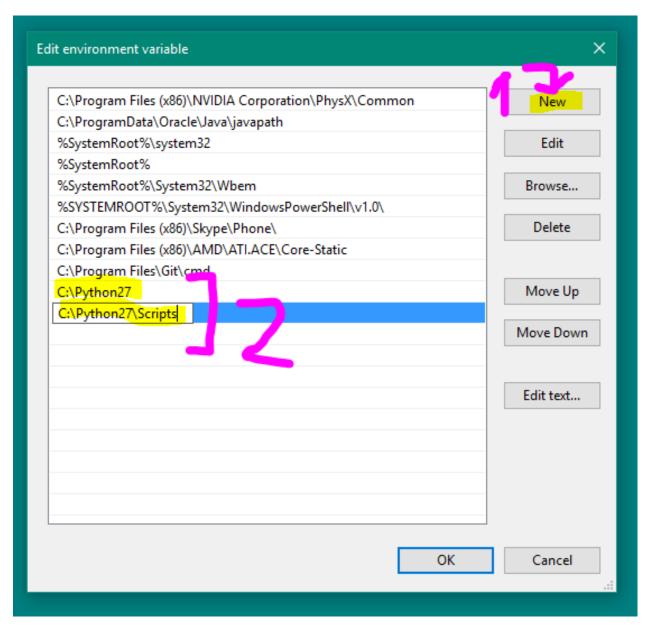

Step 5] Close all windows by pressing "OK" and restart the command prompt, now everything should be working fine! Credit: Langoor2

## **External Access to Map**

#### 21.1 Introduction

This guide will show you how to make your map available on the internet, including yourself on the go. These instructions should **not** be used on a server you are giving out to other people for use, as it is not the most secure option available. We are not responsible for damage caused to your software, equipment, or anything else, proceed at your own risk.

This guide will most likely not match your router exactly, as different manufacturers have different software and configuration. This is meant to be a general guide as many routers have a lot in common, but if you can't follow these following instructions, try Googling something like "Port forwarding [MY ROUTER MODEL]"

## 21.2 Gathering Information

First we should find some information about your network. Press Win+R and type "cmd" on Windows to open a Command Prompt. On Linux and OS X, open a Terminal application.

On Windows, enter the following command:

```
ipconfig
```

On Linux and OS X, enter:

```
ifconfig
```

A lot of information will appear on your screen, but these two lines are what we're looking for:

Obviously, your numbers (IP Addresses) will most likely look different from mine. Jot those two down so we can use them later.

Let's also find your Public IP address, browse to mxtoolbox.com/whatismyip and note the IP Address it gives you there.

## 21.3 Port Forwarding

Open an internet browser and type in the "Default Gateway" IP address we just found in the last step. It may ask you to login at this point, enter the login credentials for your router. It is important to note that this generally isn't your wifi password, if you don't know your router login credentials, they are usually on the bottom of the router unless they've already been changed.

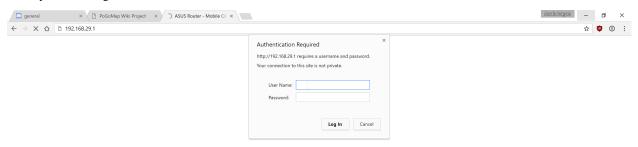

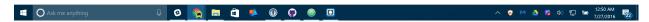

Now you should be on the homepage of your router's configuration. Find the Port Forwarding section of your router. On mine it was under "WAN" > "Virtual Server / Port Forwarding" but yours may differ.

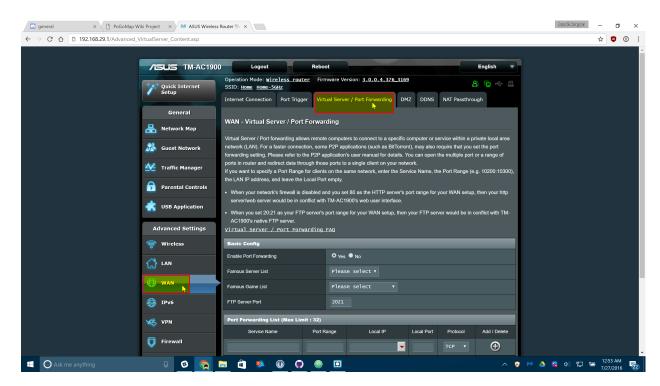

Enter the following information on that screen. Some routers may make you press a menu before you can see these text boxes:

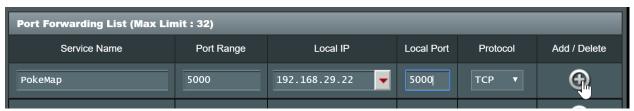

Replace "Local IP" (sometimes called "Internal IP") with the IPv4 Address we found in the first step of this guide. Both port boxes should have the same number, 5000. If you only have one box for ports just enter "5000" in that one. Click the Add button to save your settings. If you have an option to choose from UDP or TDP, choose TDP.

## 21.4 Finishing Up

Your port should now be added! Next time you start your server, add -H 0.0.0.0 to the list of flags so it's accessible from the internet!

## 21.5 Connecting

In any web browser not connected to your wifi, your phone for instance, browse to http://11.22.33.44:5000/replacing 11.22.33.44 with your external IP address, and you should be set!

**Note:** It is a known bug that Safari on iOS may not be able to load the map, if this happens to you download Chrome from the app store.

21.4. Finishing Up 71

#### **Common Questions and Answers**

## 22.1 Can I sign in with Google?

Yes you can! Pass the flag -a google (replacing -a ptc) to use Google authentication.

If you happen to have 2-step verification enabled for your Google account you will need to supply an app password for your password instead of your normal login password.

## 22.2 ...expected one argument.

The -dp, -dg -dl, -i, -o and -ar parameters are no longer needed. Remove them from your query.

## 22.3 How do I setup port forwarding?

See this helpful guide

## 22.4 "It's acting like the location flag is missing."

−1, never forget.

## 22.5 example.py isn't working right

10/10 would run again

## 22.6 I'm getting this error...

pip or python is not recognized as an internal or external command

Python/pip has not been added to the environment or pip needs to be installed to retrieve all the dependencies

Exception, e <- Invalid syntax.

This error is caused by Python 3. The project requires python 2.7

```
error: command 'gcc' failed with exit status 1
# - or -
[...] failed with error code 1 in /tmp/pip-build-k3oWzv/pycryptodomex/
```

Your OS is missing the gcc compiler library. For Debian, run apt-get install build-essentials. For Red Hat, run yum groupinstall 'Development Tools'

#### 22.7 Formulas?

```
st=step distance
sd=scan delay [default: 10]
w=# of workers
t=desired scan time
```

```
time to scan: (sd/w) * (3st^2-3st+1)
workers needed: (sd/t) * (3st^2-3st+1)
time to scan (using default scan delay): (10/w) * (3st^2-3st+1)
workers needed (using default scan delay): (10/t) * (3st^2-3st+1)
```

## **Detailed Gym Information**

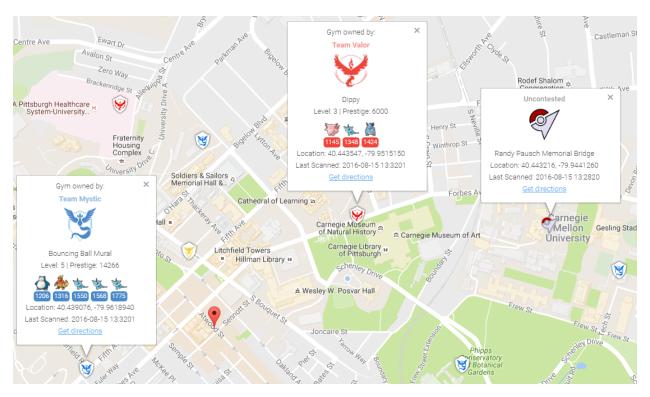

To collect all of the available information about gyms, you can enable gym info parsing.

Gym info parsing adds the gym's name and a list of all the Pokemon currently in the gym to the GUI. However, this comes at a slight cost: An extra API call is made for each gym to be updated, which slows the overall scan speed. Gym information is parsed intelligently, and only updates if something about the gym has changed since it was last updated.

## 23.1 MySQL Recommended

Because of the increased data being sent to the database, it is recommended to use MySQL when using this feature.

#### 23.1.1 Note on Non-Latin Characters in MySQL

Using out of the box settings, MySQL uses a collation/encoding that does not support non-Latin characters. If gyms in your area are displaying with ???? instead of the correct characters, you need to update your database server's collation and encoding to use UTF8. To correct just the gym names, run:

```
ALTER TABLE `gymdetails` COLLATE='utf8_general_ci', CONVERT TO CHARSET utf8;
```

As gym details are refreshed, the correct characters will appear (to force this, you can empty gymdetails). More information regarding MySQL encoding is available here.

## 23.2 Enabling Gym Information Parsing

To enable gym parsing, run with the -gi argument:

```
python runserver.py -gi
```

Or update your config.ini:

```
gym-info:true # enables detailed gym info collection (default false)
```

#### 23.3 New Webhook

When gym info parsing is enabled, gym details will be sent to webhooks. A sample webhook is below for reference:

```
"message": {
       "id": "4b432a31c3c247e5b0f7656d09e2c050.11",
       "url": "http://lh3.qqpht.com/yBqXtFfq3nOlZmLc7DbqSIcXcyfvsWfY3VQs_
→gBziPwjUx7xOfgvucz6uxP_Ri-ianoWFt5mgJ7_zpsa7VNK",
       "name": "Graduate School of Public Health Sculpture",
       "description": "Sculpture on the exterior of the Graduate School of Public_
→ Health building.",
       "team": 1,
       "latitude": 40.442506,
       "longitude": -79.957962,
        "pokemon": [{
            "num_upgrades": 0,
            "move_1": 234,
            "move_2": 99,
            "additional_cp_multiplier": 0,
            "iv_defense": 11,
            "weight": 14.138585090637207,
            "pokemon_id": 63,
            "stamina_max": 46,
            "cp_multiplier": 0.39956727623939514,
            "height": 0.7160492539405823,
            "stamina": 46,
            "pokemon_uid": 9278614152997308833,
            "iv_attack": 12,
            "trainer_name": "SportyGator",
            "trainer_level": 18,
            "cp": 138,
```

```
"iv_stamina": 8
    }, {
        "num_upgrades": 0,
        "move_1": 234,
        "move_2": 87,
        "additional_cp_multiplier": 0,
        "iv_defense": 12,
        "weight": 3.51259708404541,
        "pokemon_id": 36,
        "stamina_max": 250,
        "cp_multiplier": 0.6121572852134705,
        "height": 1.4966495037078857,
        "stamina": 250,
        "pokemon_uid": 6103380929145641793,
        "iv_attack": 5,
        "trainer_name": "Meckelangelo",
        "trainer_level": 22,
        "cp": 1353,
        "iv_stamina": 15
        "num_upgrades": 9,
        "move_1": 224,
        "move_2": 32,
        "additional_cp_multiplier": 0.06381925195455551,
        "iv_defense": 13,
        "weight": 60.0,
        "pokemon_id": 31,
        "stamina_max": 252,
        "cp_multiplier": 0.5974000096321106,
        "height": 1.0611374378204346,
        "stamina": 252,
        "pokemon_uid": 3580711458547635980,
        "iv_attack": 10,
        "trainer_name": "Plaidflamingo",
        "trainer_level": 23,
        "cp": 1670,
        "iv_stamina": 11
   } ]
"type": "gym_details"
```

23.3. New Webhook 77

## **Using Multiple Accounts**

PokemonGo-Map supports using multiple accounts to run a worker with multiple threads.

## 24.1 Using Command Line Arguments:

To use multiple accounts when running from the command line, you must specify multiple -u and -p values.

```
Example: python runserver.py -a ptc -u thunderfox01 -u thunderfox02 -p thunderfox01 -p thunderfox02
```

If you have multiple accounts with the same password, you can specify one -p value. PokemonGo-Map will use the value for all specified accounts.

```
Example: python runserver.py -a ptc -u thunderfox01 -u thunderfox02 -p thunderfox
```

If you have multiple accounts with different auth services, you can specify multiple -a values.

```
Example: python runserver.py -a ptc -a ptc -a google -u thunderfox01 -u thunderfox02 -u thunderfox03@gmail.com -p thunderfox01 -p thunderfox02 -p thunderfox03
```

## 24.2 Using config.ini

To use multiple accounts with config.ini, you must surround all the accounts and passwords in brackets [] and seperate them with a comma and space.

#### Example:

```
auth-service: ptc
username: [thunderfox01, thunderfox02]
password: [password01, password02]
```

If you have multiple accounts with the same password, you can specify one password value similar to the command line.

#### Example:

```
auth-service: ptc
username: [thunderfox01, thunderfox02]
password: password
```

If you have multiple accounts using Google and PTC, you can specify auth-service for each account.

#### Example:

```
auth-service: [ptc, ptc, google]
username: [thunderfox01, thunderfox02, thunderfox03@gmail.com]
password: [password01, password02, password03]
```

## 24.3 Using CSV file:

To use multiple accounts from a CSV file, you create a CSV file with the auth method, username and password on each line. Shorten to 3 fields only, more than 3 fields will error out.

#### CSV File Example:

```
ptc,thunderfox01,password01
google,thunderfox02@gmail.com,password02
```

Example: python runserver.py -ac accounts.csv

## Using a MySQL Server

This is a guide for windows only currently. Preliminary Linux (Debian) instructions below (VII) Preliminary Docker (modern Linux OS w/ Docker & git installed) instructions below (VIII)

\*\* Updated for commit 775982e \*\*

## 25.1 I. Prerequisites

- 1. Have already ran/operated the PokemonGo-Map using the default database setup.
- 2. Have the "develop" build of PokemonGo-Map. Available here.
- 3. Downloaded MariaDB

## 25.2 II. Installing MariaDB

- 1. Run the install file, for me this was: mariadb-10.1.16-winx64.msi
- 2. Click next
- 3. Check "I accept the terms in the License Agreement" and click next
- 4. If you wish to change the installation location do that. If not click next.
- 5. Decide whether or not you want a password on your root account, if you don't put a password on it this database cannot be accessed from remote machines, which isn't necessary for what were doing. But if you do want a password go to 5a, if not go to 5b.
  - 5a. Input the password you want into "new root password", and again into the "confirm" textbox.
  - **5b.** Uncheck "modify password for database user 'root'.
- 6. Click next
- 7. All the default options are acceptable here. Hit next.
- 8. This screen wants to know if you can submit anonymous usage data, feel free to hit next or if you'd like to contribute data go ahead and check "enable the Feedback plugin and submit anonymous usage information" and then click next.
- 9. Click install. Administrator privileges required.
- 10. Congratulations you've installed MariaDB and it's all downhill from here.

## 25.3 III. Setting up your database

- 1. Go to your windows start menu and locate MariaDB.
- 2. Open "MySQL Client"
- 3. If you created a password in step 5a above enter it now and hit enter. If you didn't create a password simply hit enter
- 4. One this command prompt screen you'll want to enter:

```
CREATE DATABASE pokemongomapdb;

CREATE USER 'pogomapuser'@'localhost' IDENTIFIED BY 'password';

GRANT ALL PRIVILEGES ON pokemongomapdb . * TO 'pogomapuser'@'localhost';

exit
```

You can change pokemongomapdb to whatever you want the name of the database to be.

- 5. If the database creation was successful it will tell you "Query OK, 1 row affected". If it doesn't echo that back at you then you either received an error message, or it just created a blank line. I've detailed how to fix common errors, and the blank line below.
  - Blank line: You simply missed the ";" in the CREATE DATABASE command. Essentially you didn't close of the line, so the program thinks you still have more information to input. Simply insert a; onto the blank line and hit enter and it should echo "Query OK" at you.
  - Error: "ERROR 1064 (42000): You have an error in your SQL syntax" Double check that you put in the CREATE DATABASE command exactly as it's typed above. If you had the blank line error, and then retyped the CREATE DATABASE line it will spit this at you because you actually typed CREATE DATABASE pokemongomapdb CREATE DATABASE pokemongomapdb;. Simply retry the CREATE DATABASE pokemongomapdb; and don't forget your;.
  - Error: "ERROR 1007 (HY000): Can't create database 'pokemongomapdb'; database exists" The pokemongomapdb database already exists. If you're trying to start a fresh database you'll need to execute DROP DATABASE pokemongomapdb, and then run CREATE DATABASE pokemongomapdb. If you want to keep the pokemongomapdb but start a new one, change the name.
- 6. Congratulations, your database is now setup and ready to be used.

## 25.4 IV. Setting up the Config.ini file & Editing utils.py

## 25.4.1 Config.ini

- 1. Open file explorer to where you've extracted your develop branch of PokemonGo-Map
- 2. Navigate to the "config" folder.
- 3. Right-click and open config.ini in your text editor of choice. I used Notepad++.
- 4. You're looking to fill in all the values in this file. If you've already ran and used the PokemonGo-Map like was required in step 1 of the prerequisites you should be familiar with most of this information, but I've broken it all down below. On every line that you change/add a value make sure you remove the # as that makes the program think it is a comment, which obviously ignores the values you input.
  - Authentication Settings: You'll need to pick between using google, or pokemon trainer club login information. The PokemonGo-Map initial setup recommends ptc.
    - Change "auth-service" to ptc or google, whichever you choose.

- Change "username" to your respective username for the selected service.
- Change "password" to your respective password for the username on the selected service.
- Database Settings: This is the important section you will want to modify.
  - Change the "db-type" to "mysql"
  - Change "db-host" to "127.0.0.1"
  - Change "db-name:" to "pokemongomapdb"
  - Change "db-user:" to "pogomapuser"
  - Change "db-pass" to the password you chose in section III step 4, or leave it blank if you chose to roll with no password.
- Search Settings: You only need to change this if you want to only run one location, or wish to disable gyms/pokemon/pokestops for all locations, or to have a universal thread count, scan delay, or step limit. I chose to not edit anything in the new config.ini.
- Misc: This only has one setting and that's the google maps api key. If you don't have one, or don't know what that is please see this wiki page for the PokemonGo-Map project.
  - Change "gmaps-key:" to contain your google maps API key.
- Webserver Settings: This is how your server knows where to communicate.
  - Change "host" to the host address you should already have setup.
  - Change "port" is whatever port you are running the map through, default is 5000.
- 5. Make sure you've removed all of the # from any line with a value you inputted. Indent the comments that are after the values as well, so they are on the following line below the variable they represent. For example:

```
# Database settings
db-type: mysql
# sqlite (default) or mysql
```

- 6. Go to File->Save as... and make sure you save this file into the same directory as the "config.ini.example", but obviously save it as "config.ini". Make sure it's saved as a .ini file type, and not anything else or it won't work.
- 7. You're now done configuring your config.ini file.

#### 25.5 V. Run it!

Now that we have our server setup and our config.ini filled out it's time to actually run the workers to make sure everything is in check. Remember from above if you commented out any parameters in the util.py file that all of those parameters need to be met and filled out when you run the runserver.py script. In our case we commented out location, and steps so we could individual choose where each worker scanned, and the size of the scan. I've put two code snippets below, one would be used if you didn't comment out anything and instead filled out the [Search\_Settings] in section IV step 4 above. The other code snippet is what you would run if you commented out the same lines as I did in our running example.

#### Filled out Search\_Settings

```
python runserver.py
```

#### Left Search\_Settings at default

25.5. V. Run it! 83

```
python runserver.py -st 10 -l "[LOCATION]"
```

You should now be up and running. If you've encountered any errors it's most likely due to missing a parameter you commented out when you call runserver.py or you mis-typed something in your config.ini. However, if it's neither of those issues and something not covered in this guide hop into the PokemonGoDev discord server, and go to the help channel. People there are great, and gladly assist people with troubleshooting issues.

#### 25.6 VI. Final Notes & Credits

#### 25.6.1 Final Notes

As just some quick closing notes, if you've encountered any problems or issues with this guide or find it needs to be updated please don't hesitate to let me know. I am normally always in the PokemonGoDev discord channels, or you can contact me by other means. I really hope this guide goes a long way in helping others, because I know I was confused when I tried to get the mysql servers setup and without the help I received I would have never got this setup, or this guide written.

#### **25.6.2 Credits**

I'd just like to credit the PokemonGoDev channel on discord and the many people who have helped me in the past few days. I've learned a lot, and while I used to hobby program I just haven't been able to dig deep into this project. So without the help of the guys in Discord this guide wouldn't have been possible. So shout out to all of them, because well frankly tons of people helped me at various points along my way.

I'd also like to specifically credit Znuff2471 on discord for their great assistance, definitely one of the main contributors to helping me set this all up.

#### 25.7 VII. Linux Instructions

- 1. Visit https://downloads.mariadb.org/mariadb/repositories/ and download mariaDB
- 2. Login to your MySQL DB
  - mysql -p
  - Enter your password if you set one
- 3. Create the DB
- CREATE DATABASE pokemongomapdb;
- CREATE USER 'pogomapuser'@'localhost' IDENTIFIED BY 'password';
- GRANT ALL PRIVILEGES ON pokemongomapdb. \* TO 'pogomapuser'@'localhost';
- 1. Quit the MySQL command line tool quit
- 2. Edit the config/config.ini file

```
# Database settings
db-type: mysql  # sqlite (default) or mysql
db-host: 127.0.0.1  # required for mysql
db-name: pokemongomapdb # required for mysql
db-user: pogomapuser  # required for mysql
db-pass: YourPW  # required for mysql
```

## 25.8 VIII. Docker Settings w/ Let's Encrypt

Note: These are preliminary until better Docker support in the official container hosted on Docker Hub Note: These commands require git to be installed

```
docker build -t pokemap https://github.com/PokemonGoMap/PokemonGo-Map.git:develop docker run --name pokesql -e MYSQL_ROOT_PASSWORD=some-string -e MYSQL_DATABASE_
→pokemap -d mysql:5.6
```

only pain comes from mysql5.7 and beyond

```
docker run --name mainmap -d --link pokesql pokemap --auth-service=ptc \
--username=youruser --password=yourpassword --db-type=mysql --db-host=pokesql \
--db-name=pokemap --db-user=root --db-pass=some-string --gmaps-key=someapikey
```

all optional arguments except db type omitted, including -location (you can set it in the web ui!)

OPTIONAL: always scan Austin, TX (SQL benchmark?)

```
docker run --name scanagent -d --link pokesql pokemap --no-server \
--auth-service=ptc --location="Austin, TX" --username=yourotheruser \
--password=yourotherpassword --db-type=mysql --db-host=pokemap \
--db-name=pokemap --db-user=root --db-pass=some-string \
--gmaps-key=some-api-key
```

## **Nginx**

If you do not want to expose pokemongo-map to the web directly or you want to place it under a prefix, follow this guide:

Assuming the following:

- You are running pokemongo-map on the default port 5000
- You've already made your machine available externally (for example, port forwarding)
- 1. Install nginx (I'm not walking you through that, google will assist) http://nginx.org/en/linux\_packages.html
- 2. In /etc/nginx/nginx.conf add the following before the last }

```
include conf.d/pokemongo-map.conf;
```

3. Create a file /etc/nginx/conf.d/pokemongo-map.conf and place the following in it:

```
server {
    location /go/ {
        proxy_pass http://127.0.0.1:5000/;
    }
}
```

You can now access it by http://yourip/go

## 26.1 Add a free SSL Certificate to your site:

- 1. https://certbot.eff.org/#debianjessie-nginx
- 2. For webroot configuration, simplest for this use, do the following:
  - Edit your /etc/nginx/conf.d/pokemongo-map.conf
  - Add the following location block:

```
location /.well-known/acme-challenge {
  default_type "text/plain";
  root /var/www/certbot;
}
```

- 3. Create the root folder above mkdir /var/www/certbot
- 4. Set your permissions for the folder

- 5. Run certbot certonly -w /var/www/certbot -d yourdomain.something.com
- 6. Certificates last for 3 Months and can be renewed by running certbot renew

## 26.2 Example Config

```
server {
   listen
                 80;
    server_name PokeMaps.yourdomain.com;
    location /.well-known/acme-challenge {
        default_type "text/plain";
        root /var/www/certbot;
    # Forces all other requests to HTTPS
    location / {
        return
                    301 https://$host$request_uri;
    }
}
server {
   listen 443 ssl http2;
    server_name PokeMaps.yourdomain.com;
    location /go/ {
        proxy_pass http://127.0.0.1:5000/;
        proxy_redirect off;
```

## 26.3 Adding simple httpd Authentication.

This will guide you through setting up simple HTTP Authentication using nginx and reverse proxy protocols. These instructions are written for someone using a Debian/Ubuntu VPS. Your environment may have slightly different requirements, however the concepts as a whole should still stand. This guide assumes you have nginx installed and running, and a conf.d/\*.conf file created, such as /etc/nginx/conf.d/pokemongo-map.conf, as the example above provides, and that you're running your service on port 5000, and want it to be accessable at http://your\_ip/go/, although it supports other ports and locations.

- \* denotes a wildcard, and will be used to stand for your site's \*.conf file, please do not literally type sudo nano /etc/nginx/conf.d/\*.conf.
  - 1. Create a .htpasswd file inside /etc/nginx/. Some suggested methods to create a .htpasswd file are below.
    - · Linux users can use the apache2-tools package to create the files.-First, get the apache2-utils package

```
sudo apt-get install apache2-utils
```

-Then run the htpasswd command

```
sudo htpasswd -c /etc/nginx/.htpasswd exampleuser
```

88 Chapter 26. Nginx

This will prompt you for a new password for user exampleuser. Remove the -c tag for additional entries to the file. Opening the file with a text exitor such as nano should show one line for each user, with an encrypted password following, in the format of user:pass.

- Manual generation of the file can be done using tools such as: http://www.htaccesstools.com/htpasswd-generator/. After manually generating the file, please place it in /etc/nginx/, or wherever your distro installs nginx.conf and the rest of your config files.
- 2. Open your \*.conf file with a text editor, with a command such as sudo nano /etc/nginx/conf.d/pokemongo-map.conf. Add the following two lines underneath the domain path.

```
auth_basic "Restricted";
auth_basic_user_file /etc/nginx/.htpasswd;
```

If your \*.conf file matches the example provided above, you should have the following.

```
server {
    location /go/ {
        auth_basic "Restricted";
        auth_basic_user_file /etc/nginx/.htpasswd;
        proxy_pass http://127.0.0.1:5000/;
    }
}
```

Now, we're going to go ahead and fill out the \*.conf file with the rest of the information to make our service work, and shore up our nginx config, by appending the following between the authentication block and proxy\_pass.

```
proxy_set_header X-Forwarded-For $proxy_add_x_forwarded_for;
proxy_set_header X-Forwarded-Proto http;
proxy_set_header Host $http_host;
proxy_redirect off;
```

Here is a fully completed example \*.conf, with working httpd authentication. Notice, this example does not use SSL / 443, although the method can be adapted to it!

```
upstream pokemonmap{
   server 127.0.0.1:5000 fail timeout=0
}
server {
   listen 80;
   server_name [sub.domain.com] [your_ip];
   location /go/ {
      auth_basic "Restricted";
      auth_basic_user_file /etc/nginx/.htpasswd;
      proxy_set_header X-Forwarded-For $proxy_add_x_forwarded_for;
      proxy_set_header X-Forwarded-Proto http;
      proxy set header Host $http host;
      proxy_redirect off;
      proxy_pass http://[your_ip]:5000;
      break;
   }
```

3. Test your nginx configuration using the command sudo nginx -t. If this returns a positive result, restart the nginx service using sudo service nginx restart.

4. Verify your configuration is working by loading http://your\_ip/go/ or http://sub.your.domain/go/, or however else you have it set in your \*.conf. Please verify it's working before proceeding to step 5, or it will be much harder to troubleshoot!

Troubleshooting:

I can't reach my server at http://your\_ip/go/!

Check http://your\_ip:5000/. If you cannot see it there, your issue lies with your server, not with nginx! If you can see it there, but cannot see it at http://your\_ip/go/, your issue lies with nginx. Please check your config files to make sure they are pointing at the right places, and that your sudo nginx -t checks out.

· nginx -t doesn't check out.

Check the error messages for which line is creating the error, and work your way backwards from there. Many times it's just a missed; or }.

5. Finally, we're going to modify our runserver.py command to operate with the -H 127.0.0.1 flag, only allowing our webapp to be accessable from Localhost. As nginx is running on the local system, nginx will still be able to fetch the webapp, and serve it, through the proxy and authentication, to remote users, but remote users will not be able to connect directly to the webapp itself. If your runserver command is

```
python runserver.py -u user -p pass -k key -l "my,coords" -st 10 -P 5000
```

You are going to want to update it to the following:

```
python runserver.py -u user -p pass -k key -l "my,coords" -st 10 -P 5000 -H 127.0.0.1
```

From there, we're going to want to check and see that you can get to your server, albeit through authentication, at http://your\_ip/go/, and that you cannot get to your server at http://your\_ip/go:5000/. If that works, you're all set up!

90 Chapter 26. Nginx

#### **SSL Certificate Windows**

Disclaimer: If you can use letsencrypt, then do so, it is the preffered method for Linux users, Also If you can get achme set up and running on Windows, then use that. If not this guide is for you.

### 27.1 Part 1: Register at StartSSL

Step 1 browse to:

StartSSL

Step 2 click on Sign-Up:

Step 3 Choose your country and pick an email address to receive a verification code at. **This email should not be disposable**:

Step 4 Enter the verification code that they sent you to your non disposeable email:

Step 5 Now for the sake of easiness lets let the system generate the CSR for us. So in this step pick and confirm a password and then click submit:

Step 6 You should now be at this screen so click download files:

Step 7 A wild certificate is downloaded, you need this to login to www.startssl.com so lets click on it:

Step 8 Click next:

Step 9 Cleck next again:

Step 10 Now enter your password that you chose at www.startssl.com and press next:

Step 11 Click next again:

Step 12 Now click finish:

Step 13 You should now see that the import was successful:

Step 14 Click login now:

Step 15 You will see a box like this come up with your certificate in it that you just imported. Click it then click okay. If prompted for a password enter your password that you used when createing it.

#### 27.2 Part 2: Validate Domain

Step 16 Click on validations wizard:

Step 17 It should be on Domain Validation, if so click continue:

Step 18 Enter a domain that you have access to an email address for (webmaster, or admin@domain.com) and press continue:

Step 19 Pick whichever email you have access to and then click send verification code, check your email and paste your verification code then press Validation:

#### 27.3 Part 3 Get Your Certificate

- Step 20 Once validated click certificates wizard:
- Step 21 We should be already on Web Server, if not click it then click continue:
- Step 22 You will now see a box like in this image and you will type your validated domain name, if you want to host from a subdomain that is fine too:
- Step 23 We will generate our own CSR for this step, open bash, cmd, or git shell on your desktop and enter openssl req -newkey rsa:2048 -keyout yourname.key -out yourname.csr just like that for simplicity:
- Step 24 It will ask you questions (first being a pass phrase and to confirm that phrase), fill everything out to the best of your ability, if you don't know the answer to something use .:
- Step 25 When the script is done it will dump the files (yourname.key and yourname.csr) on your desktop:
- Step 26 Open yourname.csr with a text editor, I use sublime:
- Step 27 Copy and paste it all into StartSSL in the box asking you for the CSR and press submit:
- Step 28 It will show you a screen like this, if it says "Click here" then click on the "here" and it will download the certificates in a zipped folder:
- Step 29 Wild certificate zip has appeared:

#### 27.4 Part 4 Create the .PEM File For the Server

Step 30 Unzip that folder and open it up then unzip the other server folder and open that up it will have the intermediate, root and the certificate within it:

Step 31 We will now combine these certs into one file in a certain way

- Open your\_domain\_name.crt in a text editor and copy it to a new file
- Open the **intermediate certificate** in a text editor copy it and paste it in the file directly below **your\_domain\_name.crt**
- Repeat the same exact thing with the **root certificate** and save this file as cert.pem (save it on your desktop) it should look similar to the image below:
- Step 32 Now the server needs yourname.key to be unencrypted to be able to function in SSL mode. So we will go back to shell on our desktop and type this openssl rsa -in yourname.key -out private.key:
- Step 32 Enter the passphrase, if everything went well you will see this:
- Step 33 We are pretty much done now you should have these two files on your desktop:

# 27.5 Part 5 Setup the Server

Step 34 Copy and paste these two files to your config folder open your config.ini in a text editor thats not notepad.exe and make the ssl lines look similar to mine (copy the path to each file into your config.ini):

Step 35 You should now be able to run the server in SSL mode if you followed this guide and if I didnt mess up somewhere along the way:

Step 36 Profit!

## **Status Page**

Keeping track of multiple processes and accounts can be a pain. To help, you can use the status page to view the status of each of your workers and their accounts.

## **28.1 Setup**

There are two steps to enable the status page:

- 1. Set a password for the status page by adding the -spp argument to each worker running the web service or by setting the status-page-password field in config.ini. A password is required to enable the status page.
- 2. Give each of your workers a unique "status name" to identify them on the status page by setting the -sn argument.

## 28.2 Accessing

To view your status page, go to <YourMapUrl>/status (for example, http://localhost:5050/status) and enter the password you defined. The status of each of your workers will be displayed and continually update.

#### 28.3 Screenshots

## **Supervisord on Linux**

## 29.1 Assuming:

- You are running on Linux
- · You have installed supervisord
- You have seen a shell prompt at least a few times in your life
- You have configured your stuff properly in config.ini
- You understand worker separation
- · You can tie your own shoelaces

## 29.2 The good stuff

cd into your root PokemonGO Map folder. Then:

```
cd contrib/supervisord/
./install-reinstall.sh
```

When this completes, you will have all the required files. (this copies itself and the required files so that there is no conflict when doing a git pull. Now we are going to edit your local copy of gen-workers.sh:

```
cd ~/supervisor
nano gen-workers.sh
```

In this file, change the variables needed to suit your situation. Below is a snippet of the variables:

As you saw above you will need to create a coords.txt (or whatever you decide to name it. I personally use city.stepcount.coords as my naming convention). We are going to use location\_generator.py:

```
cd (your Pokemon Go Map main folder here)
python Tools/Hex-Beehive-Generator/location_generator.py -lat "yourlat" -lon "yourlon

-- " -st 5 -lp 4 -or "~/supervisor/coords.txt"
```

Now run the gen-workers.sh script

```
cd ~/supervisor ./gen-workers.sh
```

You should now have a bunch of .ini files in ~/supervisor/hex1/

You can now do:

```
supervisord -c ~/supervisor/supervisord.conf
```

And you will have a working controllable hive! You should be able to see from the web as well at http://localhost:5001 Read up on the supervisord link at the top if you want to understand more about supervisorctl and how to control from the web.

## **Workers**

#### (work in progress)

So, you want to do this:

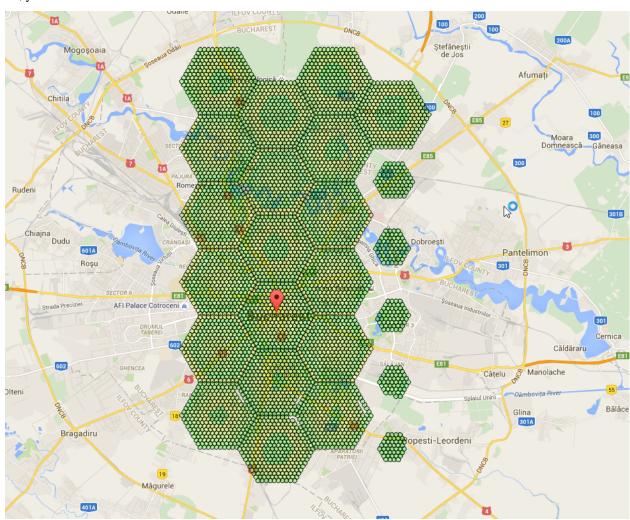

if using -st 10, these are the numbers you should know: 4.9283 km, 1.425 km, 2.468175 km, 2.85 km - you can use the distances to calculate coords here http://www.sunearthtools.com/tools/distance.php

Distances:

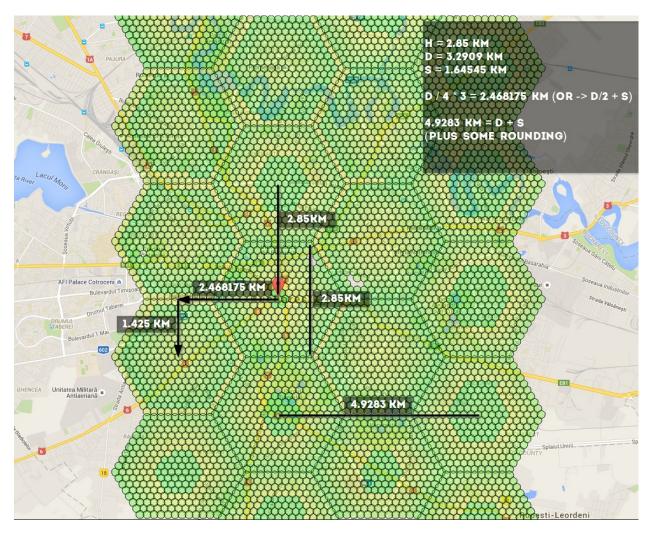

Link to figure out how to link all the hexagons together: http://goo.gl/X81fZq contributed by olathurl from discord

# 30.1 Here's a half-arsed implementation of reverse Haversine for you to finish off

It outputs the commands for scanning, and then prints the command to start the web server

100 Chapter 30. Workers

```
# starting point
sham = (-33.8961, 151.1543)
lat = sham[0]
lon = sham[1]
# offsets in km
d = 2.85
brng = 90
# scan initial location
port = 6001
print cmd.format(lat=lat, lon=lon, port=port, username=username, password=password)
for i in range(5):
   port = port + 1
    # // Coordinate offsets in radians
   lat1 = math.radians(lat) # Current lat point converted to radians
   lon1 = math.radians(lon) # Current long point converted to radians
   lat2 = math.asin(math.sin(lat1) * math.cos(d / R) +
                     math.cos(lat1) * math.sin(d / R) * math.cos(brng))
   lon2 = lon1 + math.atan2(math.sin(brng) * math.sin(d / R) * math.cos(lat1),
                             math.cos(d / R) - math.sin(lat1) * math.sin(lat2))
   lat2 = math.degrees(lat2)
   lon2 = math.degrees(lon2)
   print cmd.format(lat=lat2, lon=lon2, port=port, username=username, __
→password=password)
   lat = lat2
   lon = lon2
print cmd_final.format(lat=sham[0], lon=sham[1], username=username, password=password)
```